$\mathbf{h}$ **UNIVERSITÄT BERN** 

# **Anleitung für Scanprüfungen mit EvaExam: https://evaexam.unibe.ch**

# **Einführung**

EvaExam unterstützt Sie dabei, eine papierbasierte Prüfung zu erstellen und auszuwerten. Reine Online-Prüfungen werden nicht unterstützt.

Diese Anleitung führt Sie in die Benutzung von EvaExam ein. Sie lernen, wie Sie einen Zugang beantragen können und lernen den grundlegenden Prozess kennen.

**Es gibt verschiedene Varianten mit EvaExam zu arbeiten. Sie erhalten in diesem Dokument einen Überblick über diese Möglichkeiten. Lesen Sie daher diese Anleitung sorgsam durch, damit Sie die passende Option wählen können und Ihre Prüfung von Anfang an optimal gestalten können.** 

EvaExam bietet eine ausführliche Online-Hilfe zu allen Funktionen an.

Den Link zur Online-Hilfe von EvaExam, [sowie weitere Anleitungen für die spe](http://link.unibe.ch/scanpruefungen)zifischen Nutzungsmöglichkeiten finden Sie unter http://link.unibe.ch/scanpruefungen

[Weitere Beratung und Support b](http://ilub.unibe.ch)ietet die Supportstelle iLUB der Universität Bern (scanpruefungen@ilub.unibe.ch).

Supportstelle für ICT-gestützte Lehre und Forschung Hochschulstrasse 6 3012 Bern

Stand: 17.02.2020

Diese Anleitung zu EvaExam wurde durch die Supportstelle iLUB für die Nutzer\*innen der Universität Bern erstellt.

Giada Gi[anola](http://ilub.unibe.ch) Support: scanpruefungen@ilub.unibe.ch

http://www.ilub.unibe.ch info@ilub.unibe.ch

# **Inhaltsverzeichnis**

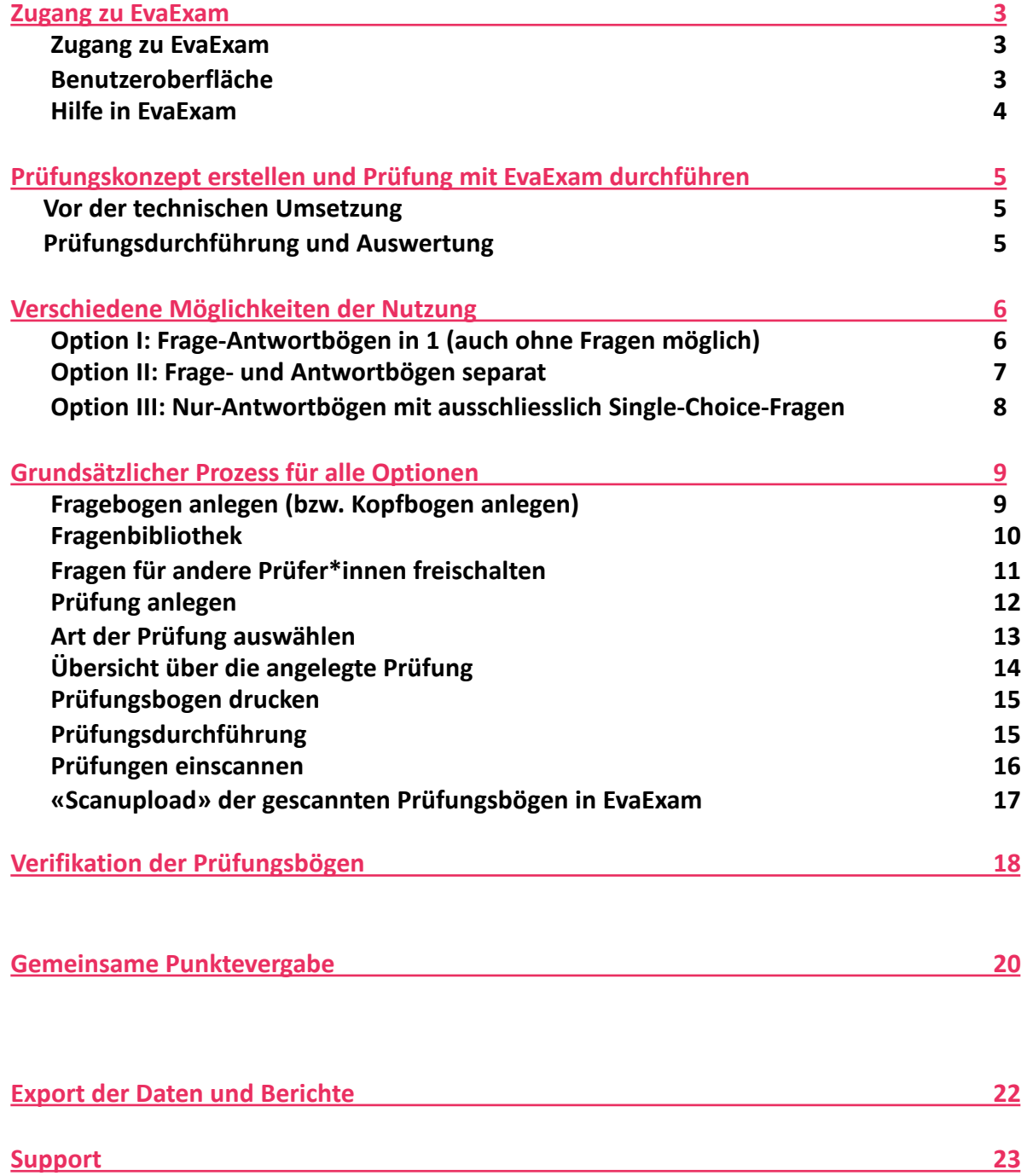

## **Zugang zu EvaExam**

#### **Zugang zu Ev[aExam](https://evaexam.unibe.ch)**

Loggen Sie sich auf https://evaexam.unibe.ch [mit Ihren EvaExam Kontoan](http://ilub.-unibe.ch)gaben (Uniaccount) ein. Einen Zugang beantragen Sie bitte bei der Supportstelle iLUB unter scanpruefungen@ilub.unibe.ch.

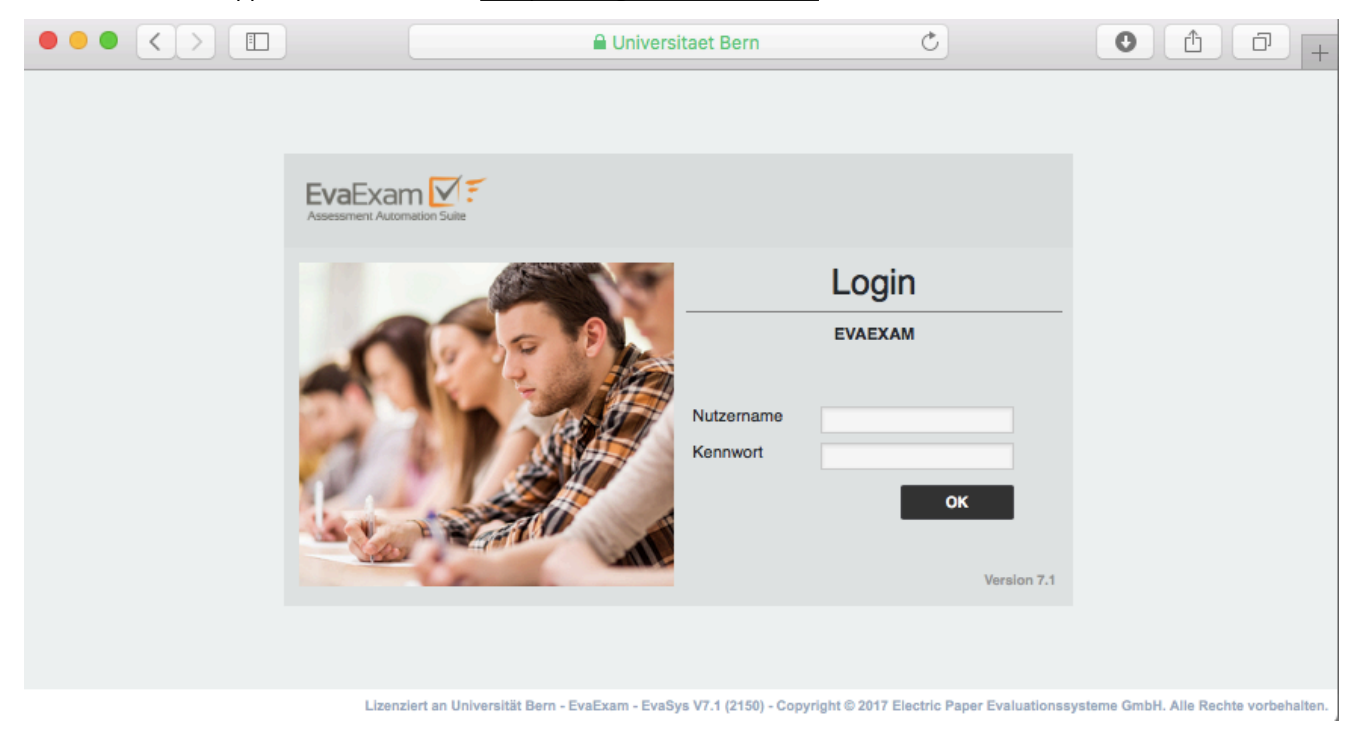

#### **Benutzeroberfläche**

Sie finden im oberen Bereich (1) ein Menü mit «Aktionen», «Einstellungen», «Infos» und «Extras». Im Seitenmenü auf der linken Seite (2) finden Sie die drei Hauptbereiche «Prüfungsbögen», «Prüfungen» und «Verarbeitung». Mit einem «Klick» auf das EvaExam-Symbol oben links (3) gelangen Sie immer wieder zu dieser Startseite zurück.

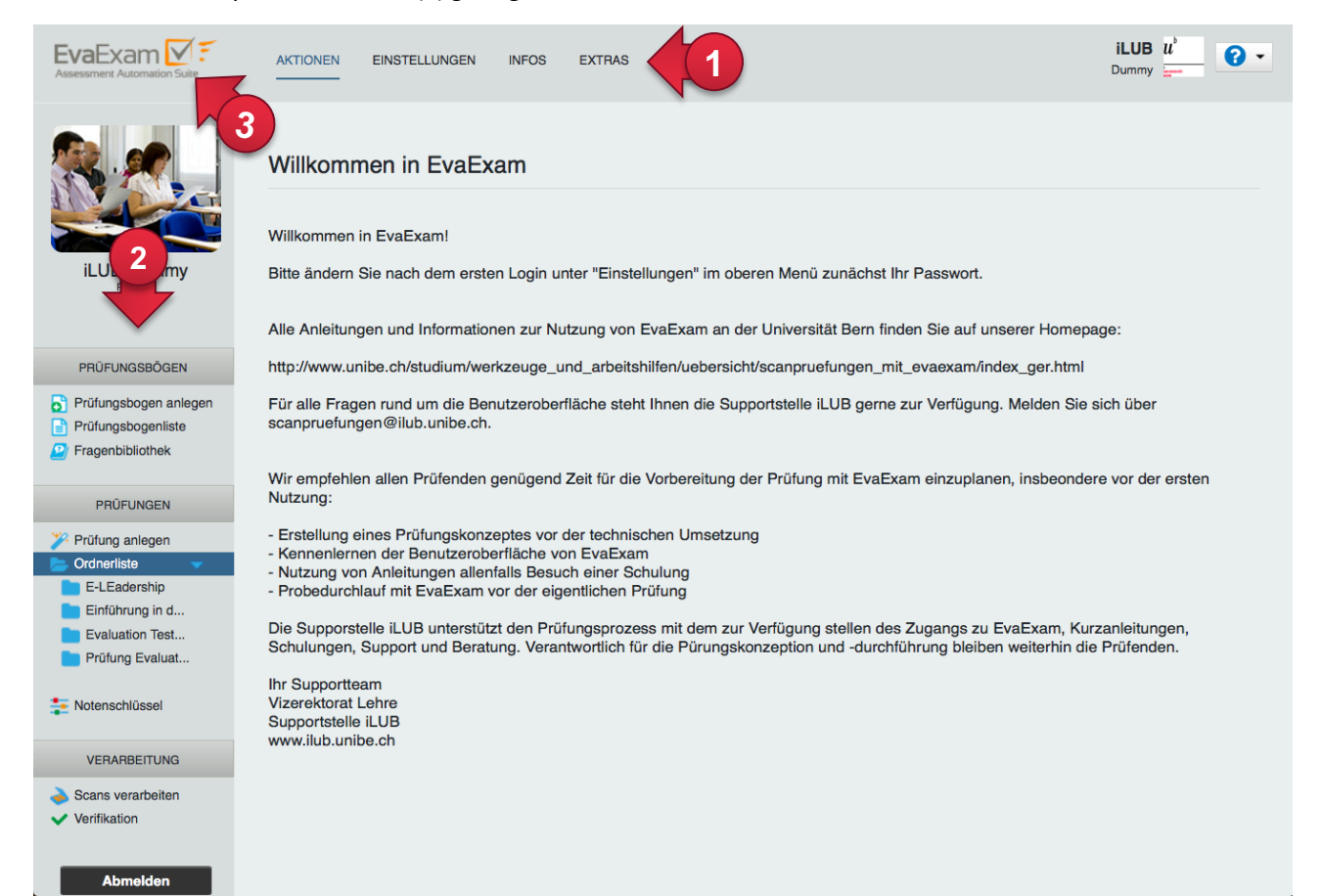

#### **Hilfe in EvaExam**

Unter dem Menüpunkt «Infos» (1) finden Sie ein ausführliches Handbuch von EvaExam als Online-Version (2) und als PDF-Version (2). FAQ finden Sie auf unserer Webseite: http://link.unibe.ch/scanpruefungen.

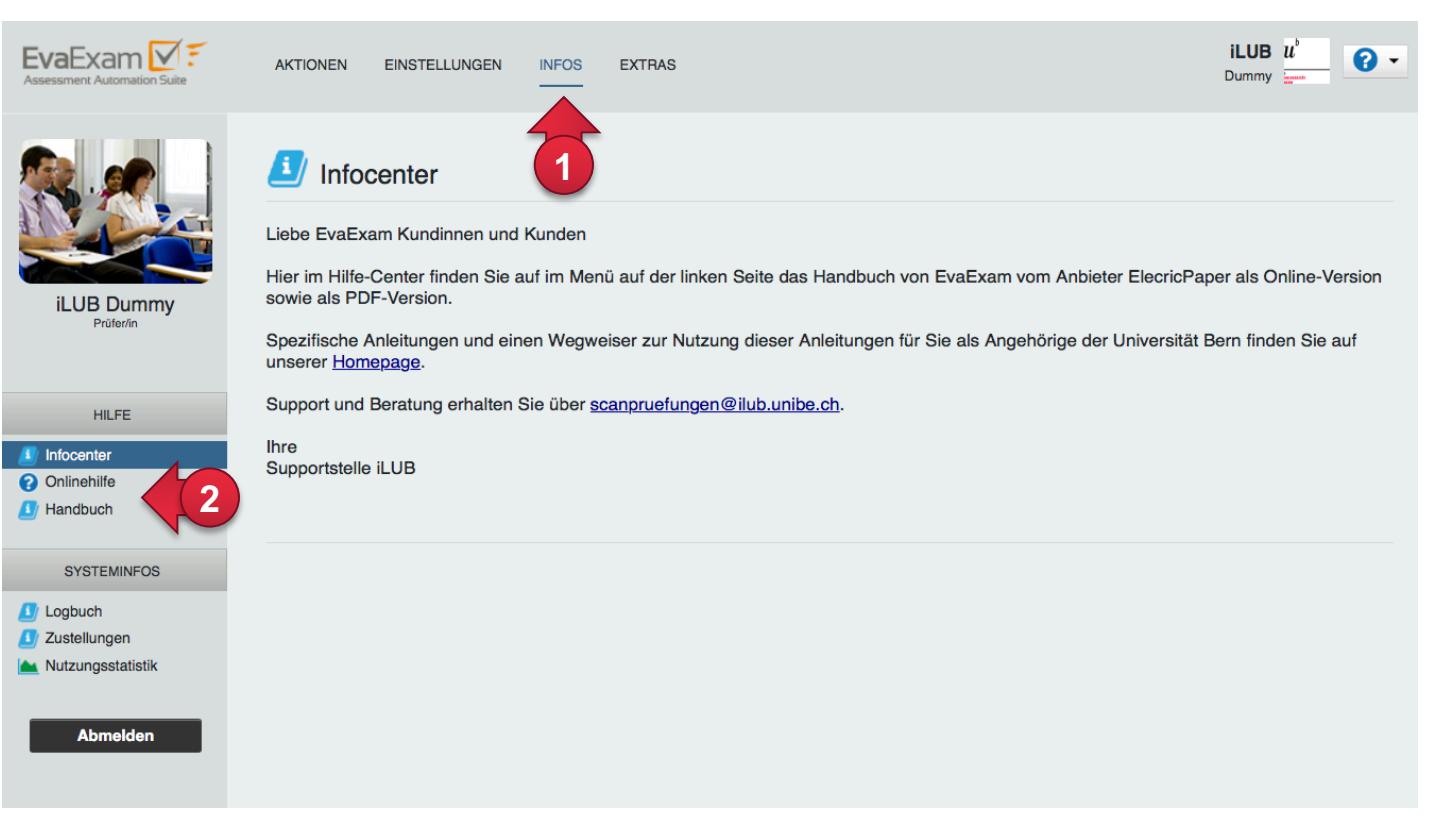

Für alle Fragen, die Ihnen unsere Kurzanleitung bzw. die FAQ nicht beantworten können, finden Sie unter der Online-Hilfe [\(3\) von EvaExam die meisten An](http://ilub.-unibe.ch)tworten. Bei weiteren Fragen kontaktieren Sie uns gerne über scanpruefungen@ilub.unibe.ch.

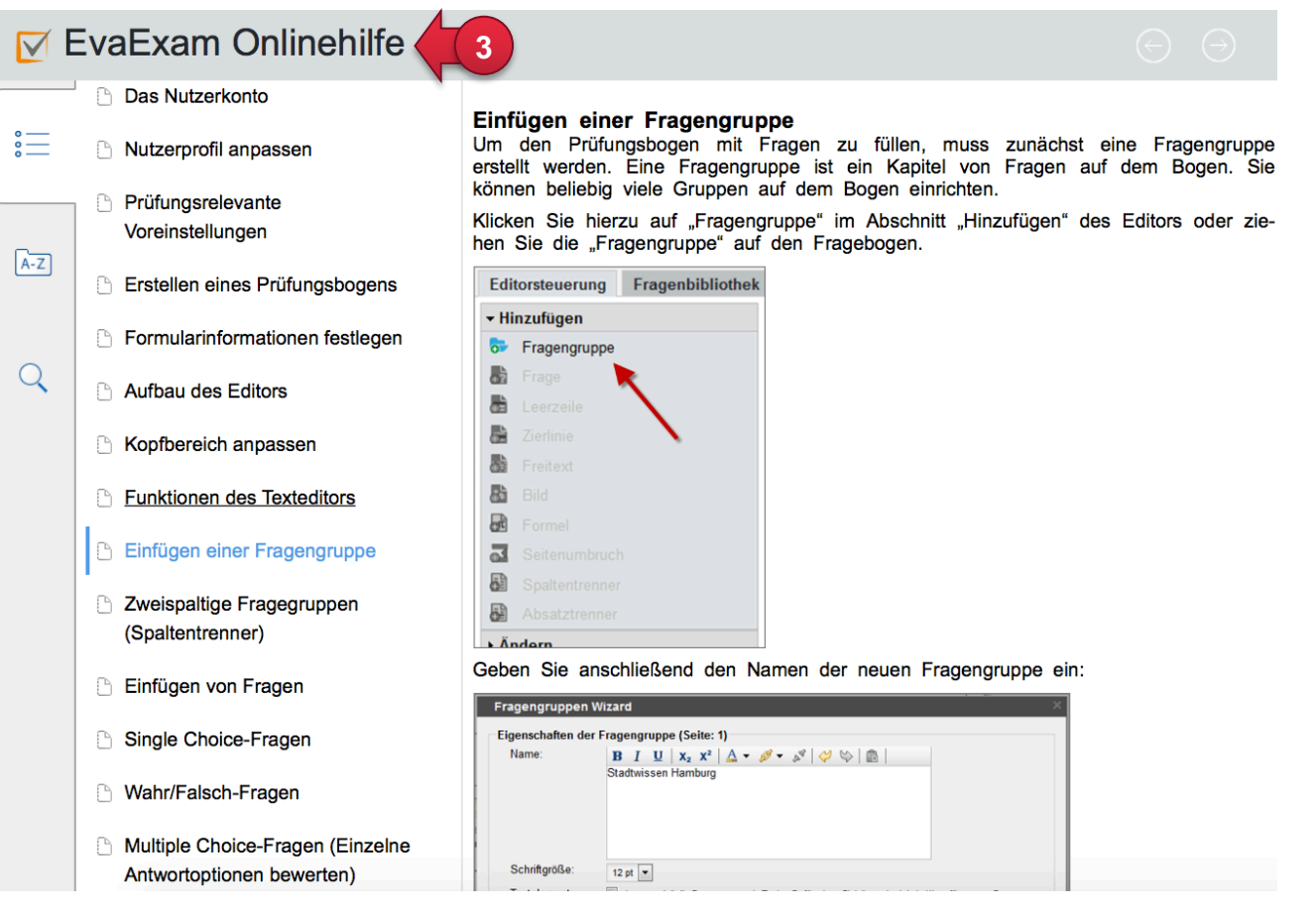

# **Prüfungskonzept erstellen und Prüfung mit EvaExam durchführen**

#### **Vor der technischen Umsetzung**

Mit EvaExam können Sie eine Prüfung technisch umsetzen. Sie sollten sich vorher grundsätzliche Gedanken zum Prüfungskonzept machen. So vermeiden Sie Doppelarbeiten, da es nicht möglich ist, den Fragentyp von erstellten Fragen im Nachhinein zu ändern. Zudem gibt es ebenfalls die Möglichkeit, ohne einen Fragebogen zu arbeiten und die Fragen in einem externen Programm zu erstellen.

Bevor Sie sich also an die technische Umsetzung machen, ü[berlegen Sie sich Ihr](http://hdid.ch/didaktipps.php) Prüfungskonzept (Angelehnt an Didaktipps «Checkliste Prüfungskonzeption» www.didaktipps.ch):

- 1. Analyse der Gegebenheiten, Rahmenbedingungen (Gruppengrösse, Modalitäten)
- 2. Grobkonzept der Prüfung erstellen:
	- 2.1 Entwurf der einzelnen Aufgaben: Aufgabentyp, Anspruchsniveau, Frage formulieren, Antwortmöglichkeiten und Bewertung auswählen
	- 2.2 Check: Zusammenhang zwischen Lernziel und Prüfungsaufgabe beachten und neben Reproduktions- auch Transferaufgaben berücksichtigen
	- 2.3 Zusammenstellung der gesamten Prüfung
	- 2.4 Formale Gestaltung der gesamten Prüfung
	- 2.5 Entwurf der Musterlösung mit den Beurteilungskriterien (aufgrund der Lernziele)

#### **Prüfungsdurchführung und Auswertung**

- 3. Technische Umsetzung in EvaExam (siehe weitere Anleitungen)
- 4. Praktische Durchführung der Prüfung
- 5. Korrektur und Beurteilung der Prüfung
- 6. Benotung der Prüfung
- 7. Feedback an Studierende

# **Verschiedene Möglichkeiten der Nutzung**

#### **Option I: Frage-Antwortbögen in 1 (auch ohne Fragen möglich)**

Sie haben mit EvaExam die Möglichkeit, einen Fragebogen direkt im System zu erstellen. Dabei können Sie auswählen, ob die Fragen und Antworten auf dem gleichen Bogen abgebildet werden sollen oder getrennt.

Wenn Sie in EvaExam die Option auswählen, dass Fragen und Antworten auf **einem** Bogen abgebildet werden, dann stehen Ihnen alle möglichen Fragentypen zur Verfügung:

- Single Choice Frage
- Wahr-falsch Frage
- Multiple Choice Frage (Einzelne Antwortoptionen bewerten)
- Mutiple Choice Frage (Nur korrekte Antwortkombination bewerten)
- Offene Frage (Lückentext)
- Segmentierte offene Frage
- Kprim-Frage
- Zuordnungsfrage

Wenn Sie offene Fragen oder Kprim-Fragen verwenden möchten, ist diese Option I die richtige für Sie. Die Option I ist jedoch weniger platzsparend als die beiden Optionen II und III.

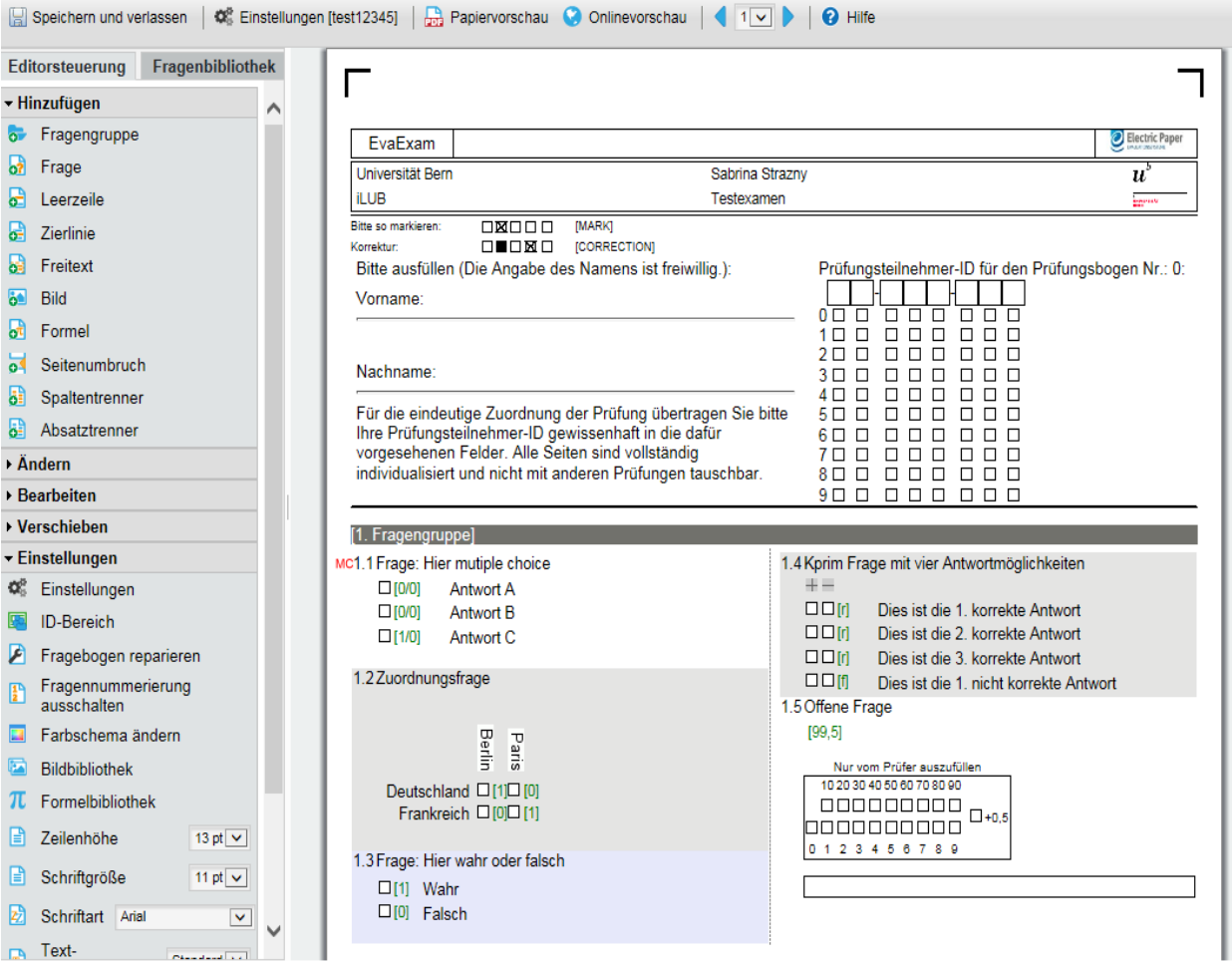

#### **Option I mit Workaround: Antwortbögen ohne Fragen erstellen**

Wenn Sie offene Fragen oder Kprim-Fragen verwenden möchten, aber Fragen- und Antwortbögen getrennt haben wollen, dann können Sie die Option I mit einem Workaround nutzen. Erstellen Sie in einem externen Programm die Fragebögen. Lassen Sie dann bei der Erstellung des Fragebogens in EvaExam die Fragenfelder im Editor einfach leer oder geben hier nur die Nummerierung ein!

Benutzen Sie diese Möglichkeit aber nur, wenn Sie offene Fragen und/oder Kprim-Fragen in einem separaten Antwortbogen verwenden wollen, sonst ist die nächste Option für Sie passender.

#### **Option II: Frage- und Antwortbögen separat**

Sie haben mit EvaExam die Möglichkeit, einen Fragebogen direkt im System zu erstellen. Dabei können Sie auswählen, ob die Fragen und Antworten auf dem gleichen Bogen abgebildet werden sollen oder getrennt.

Wenn Sie die Option auswählen, dass Fragen und Antworten auf **separaten** Bögen abgebildet werden, dann stehen Ihnen alle Fragentypen zur Verfügung, *ausser* offene Fragen, segmentierte offene Fragen und die Kprim-Fragen:

- Single choice Frage
- Wahr-falsch Frage
- Mutiple choice Frage (Einzelne Antwortoptionen bewerten)
- Mutiple choice Frage (Nur korrekte Antwortkombination bewerten)
- Zuordnungsfrage

Wenn Sie offene Fragen oder Kprim-Fragen verwenden möchten, verwenden Sie den Workaround in Option I.

Diese Option II ist platzsparender und damit weniger aufwändig im Scanvorgang als Option I.

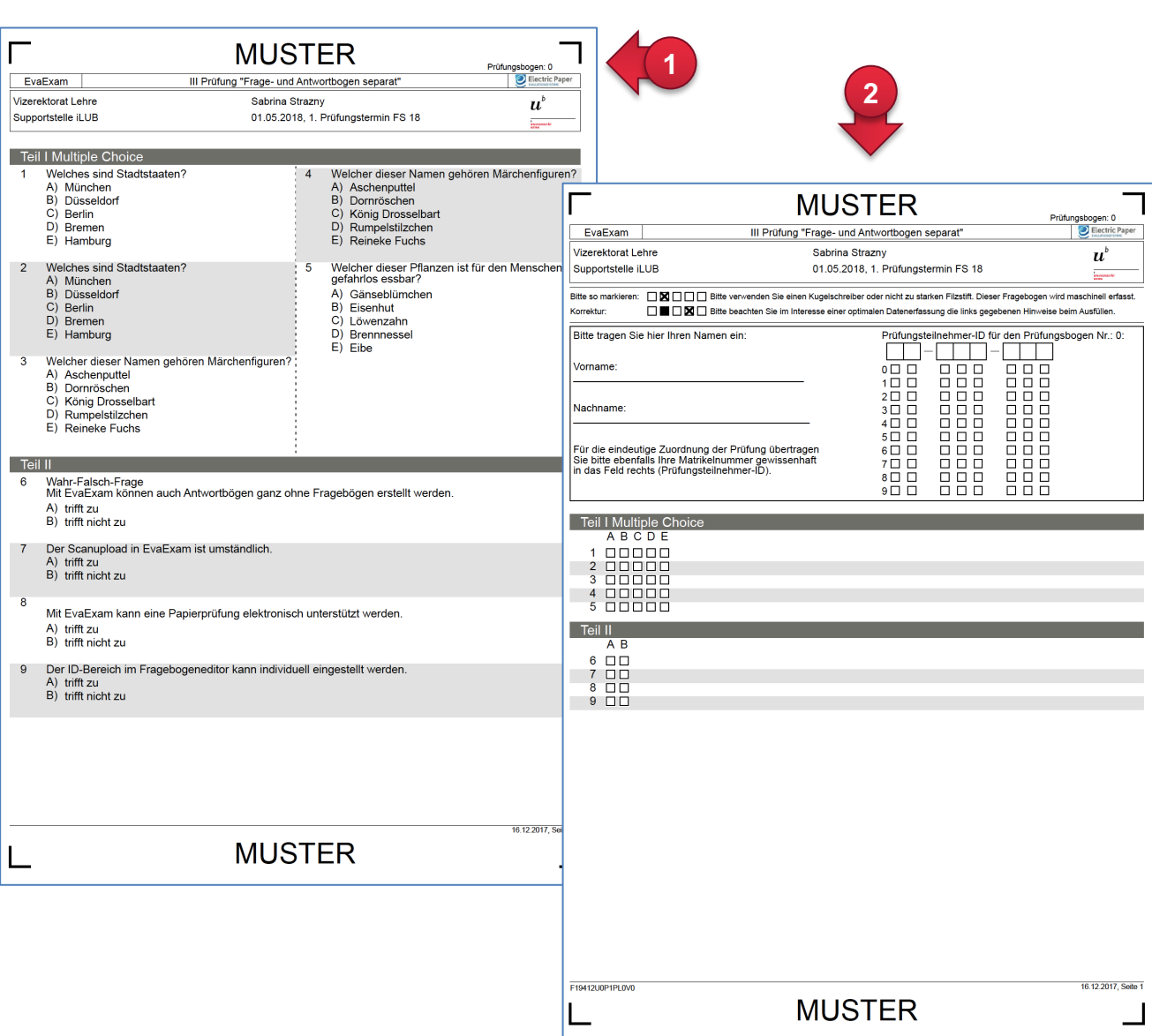

#### **Option II mit Workaround: Fragebögen extern erstellen**

Sie können bei Bedarf die Fragebögen in einem externen Programm erstellen. In diesem Fall lassen Sie in EvaExam die Fragenfelder im Editor einfach leer! Beim Ausdrucken werden Ihnen die Fragebögen (1) und Antwortbögen in seperaten PDF-Dokumenten angeboten. Drucken Sie dann nur die Antwortbögen (2), benutzen Sie diese mit Ihren eigenen extern erstellten Fragebögen und scannen Sie nach der Prüfung auch nur die Antwortbögen ein.

### **Option III: Nur-Antwortbögen mit ausschliesslich Single-Choice-Fragen**

Sie haben die Möglichkeit, das Erstellen eines Fragebogens ganz zu umgehen, wenn Sie einen Antwortbogen nutzen möchten, der ausschliesslich Single-Choice-Antworten abbilden soll.

Die Voraussetzung ist, dass es sich immer um die gleiche Anzahl an Antwortmöglichkeiten handelt (siehe Screenshot). Wenn dies nicht der Fall ist oder Sie auch Multiple-Choice oder andere Fragentypen möglichst platzsaprend verwenden möchten, dann wählen Sie die vorherige Option II.

Diese Option III ist platzsparender und damit weniger aufwändig im Scanvorgang als Option I.

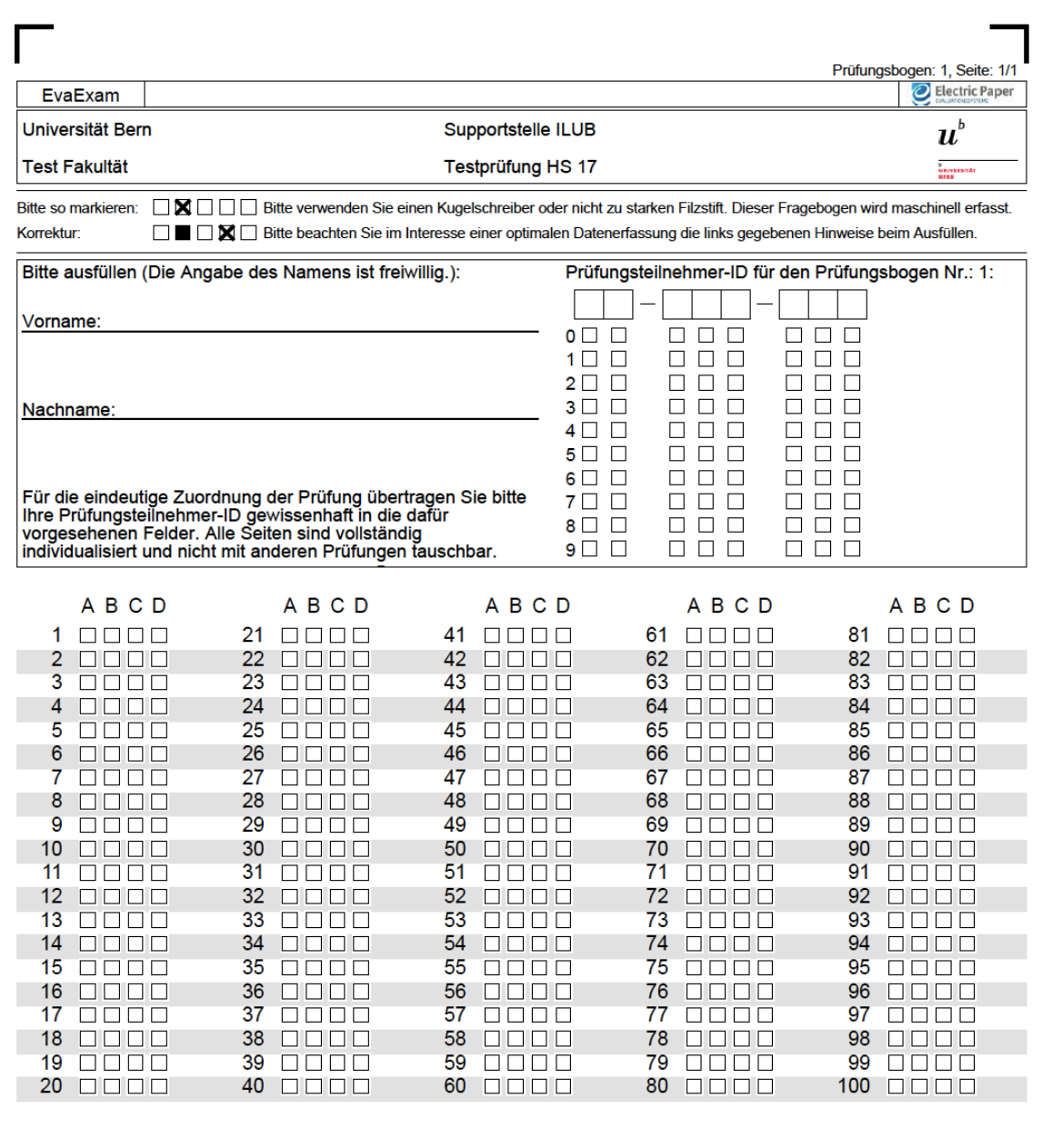

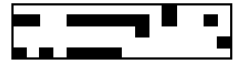

06.12.2017, Seite 1/1

# **Grundsätzlicher Prozess für alle Optionen**

### **Fragebogen anlegen (bzw. Kopfbogen anlegen)**

Egal, ob Sie den Fragebogen im System erstellen oder extern, Sie müssen in jedem Falle einmal in den Fragebogeneditor gehen. Klicken Sie dazu in der linken Navigation auf Prüfungsbogen anlegen. (Ausnahme: Sie benötigen keinen Fragebogen, wenn Sie nur einen Antwortbogen (Option III, vgl. Seite 9 und 12) mit dynamisch erzeugten Antwortbogen erstellen wollen.)

Wählen Sie als Erstes Kurznamen und Überschrift so, dass Sie die Prüfungsvorlage später wieder finden. Dann passen Sie durch Anwählen (Mausklick) der entsprechenden Bereiche die Bezeichnungen (1) an. Bei Bedarf können Sie auch den ID-Bereich (2) (Eingabe von Namen, Matrikelnummer) individuell anpassen.

Falls Sie Option III «Nur-Antwortbogen» (mit Vorlage) benutzen, können Sie nun den Bogen «Speichern und Verlassen» (3).

Ansonsten erstellen Sie nun Fragengruppen und Fragen. Dabei können Sie auch auf gestaltende Elemente zurückgreifen (4) wie Spaltentrenner, Seitenumbruch etc. Auch Schriftgrössen und Zeilenabstände sind justierbar (5). Zudem können Sie sich eine Vorschau des Prüfungsbogens bzw. der seperaten Frage- und Antwortbögen anzeigen lassen (6).

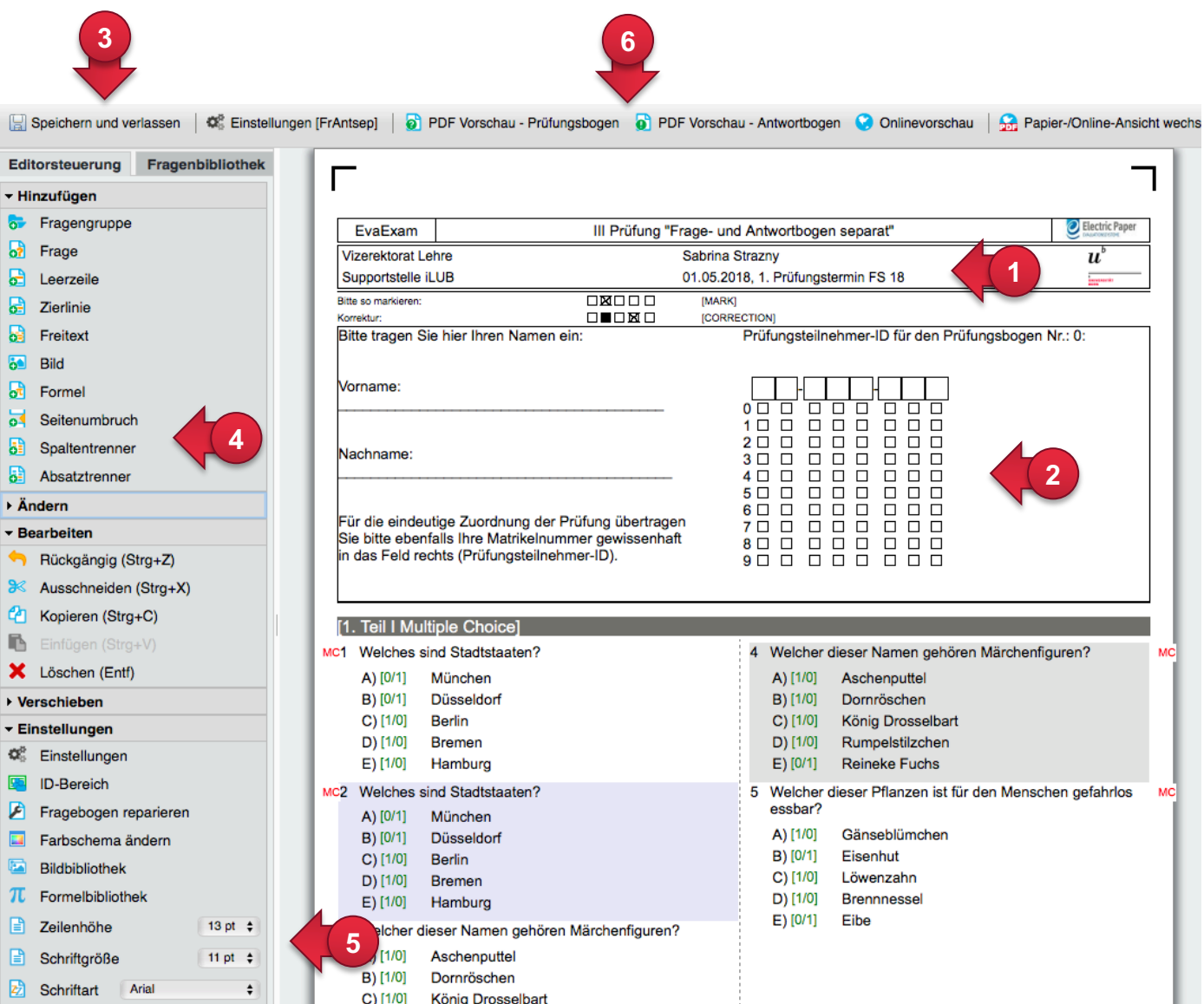

#### **Fragenbibliothek**

Verifikation

Abmelden

Mit der Version EvaExam 8.0 ist es möglich Fragengruppen anderen Prüfer\*innen freizuschalten.

Zunächst werden dafür Fragen in die Bibliothek eingefügt. **Entweder** markieren Sie im Fragebogeneditor selbst die entsprechende Frage (1) und fügen diese dann der Bibliothek hinzu (2). Im nächsten Schritt öffnet sich ein Fenster und Sie können die Frage einer bestehenden Gruppe hinzufügen oder eine neue Gruppe erstellen.

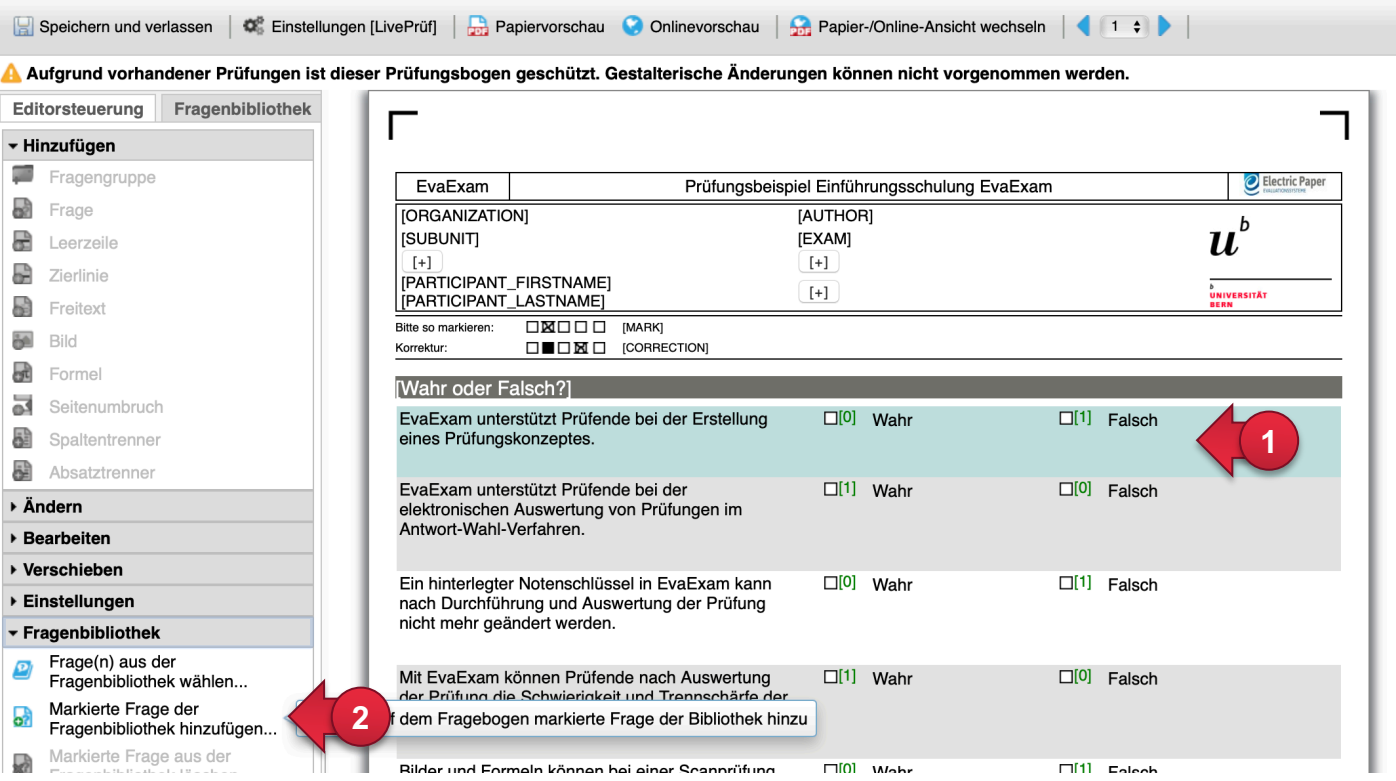

#### **Oder** Sie gehen direkt über die Fragenbibliothek (1) und erstellen Gruppen und Fragen dort (2).

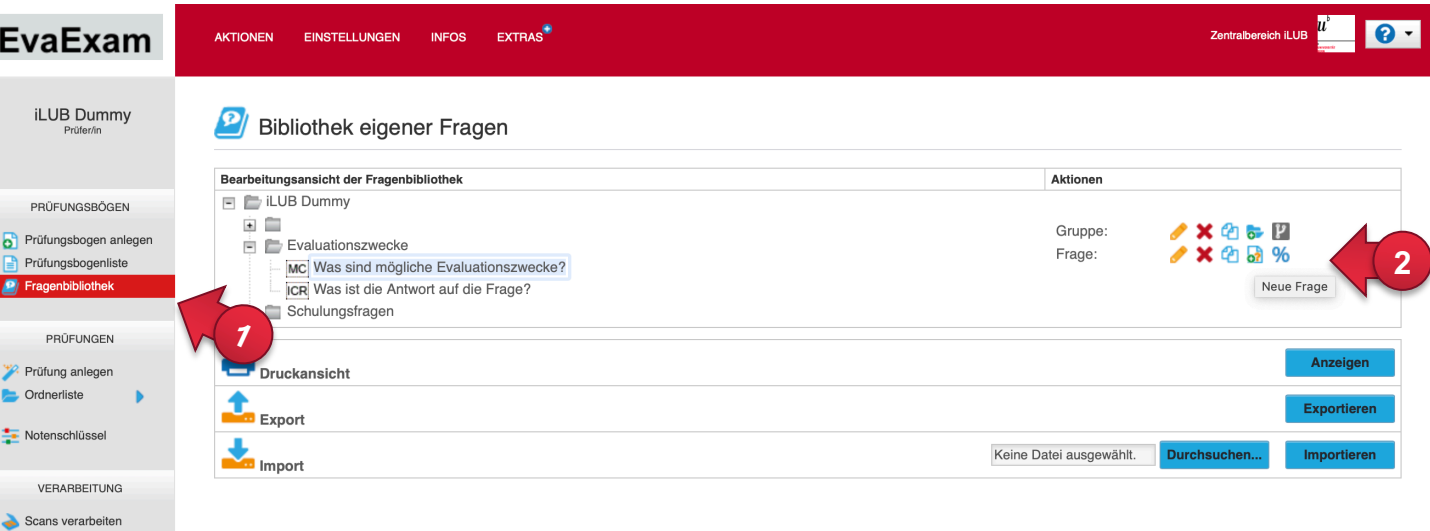

#### **Fragen für andere Prüfer\*innen freischalten**

Zum Freischalten der Fragen wählen Sie die Gruppe (1) der Fragen aus (einzelne Fragen können nicht freigegeben werden, sondern nur Gruppen) und wählen dann ,Freigaben definieren' (2) an. Es öffnet sich ein neues Fenster, in dem Sie andere Prüfpersonen (eine oder mehrere) auswählen können (3). Sie können diesen die Rechte auf die Fragengruppe erteilen (4) oder entziehen (5). Bestätigen Sie nochmals die Freigabe in der nächsten Meldung. Es werden Ihnen alle Prüfenden angezeigt, die einen EvaExam Account besitzen und der gleichen Gruppe wie Sie zugeord[net sind. Sollten Sie einer weitere](http://ilub.unibe.ch)n Person Fragen freischalten wollen, dann kontaktieren Sie gerne den Support: scanpruefungen@ilub.unibe.ch

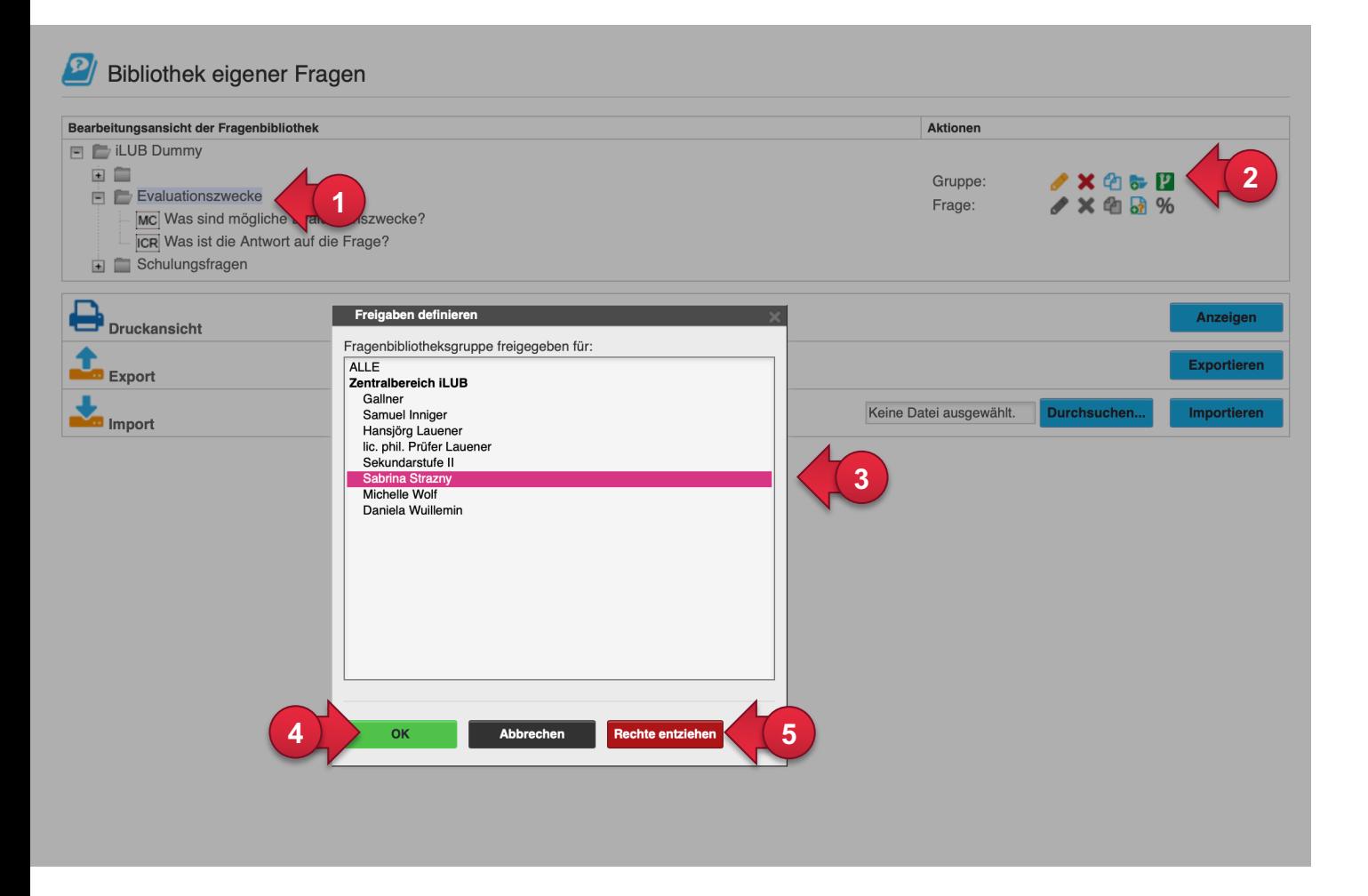

In der Fragenbibliothek werden den Prüfpersonen nun die freigegebenen Fragengruppen anderer Prüfpersonen angezeigt (1).

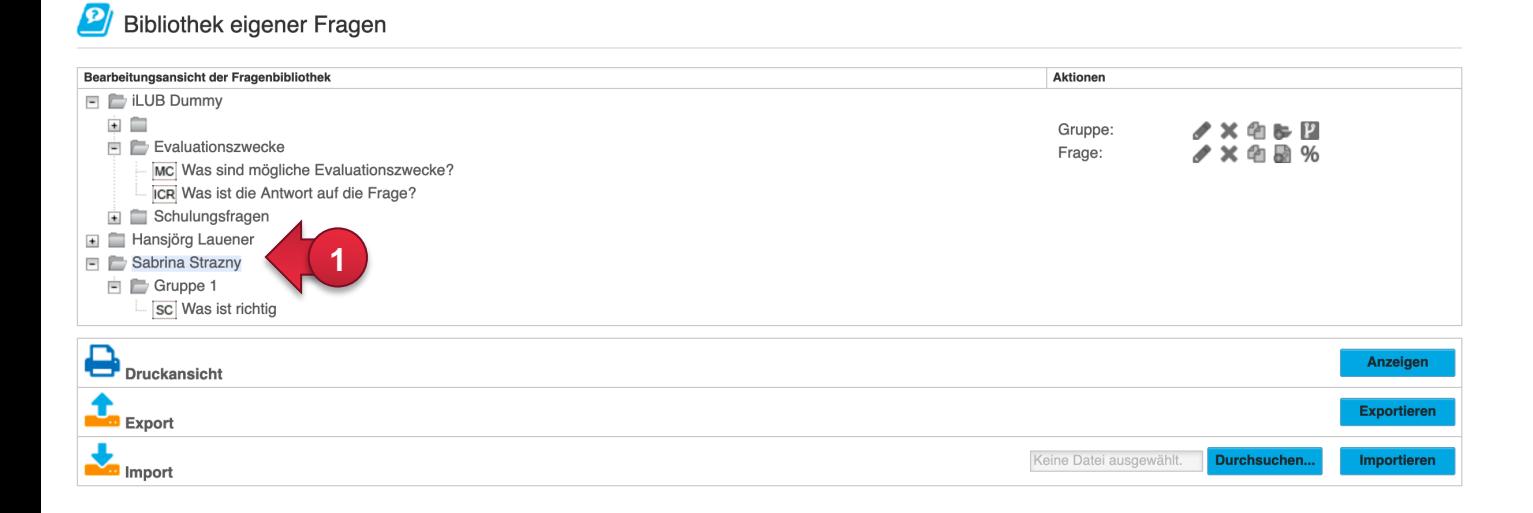

#### **Prüfung anlegen**

Nachdem der Fragebogen gespeichert ist, können Sie die eigentliche Prüfung anlegen (1). Sie werden hier vom System Schritt für Schritt durch den Prozess geführt (2). Wenn Sie TeilnehmerInnen importieren oder einen Notenschlüssel anlegen möchten, so gehen Sie bitte im oberen horizontalen Menü unter «Infos» (3) auf die Online-Hilfe von EvaExam.

Je nachdem welche der Optionen Sie gewählt haben bzw. im Prozess wählen, werden Ihnen verschiedene Möglichkeiten der Auswahl angeboten. EvaExam gibt Ihnen jeweils Beispiele, so dass Sie bequem alle Optionen sehen können.

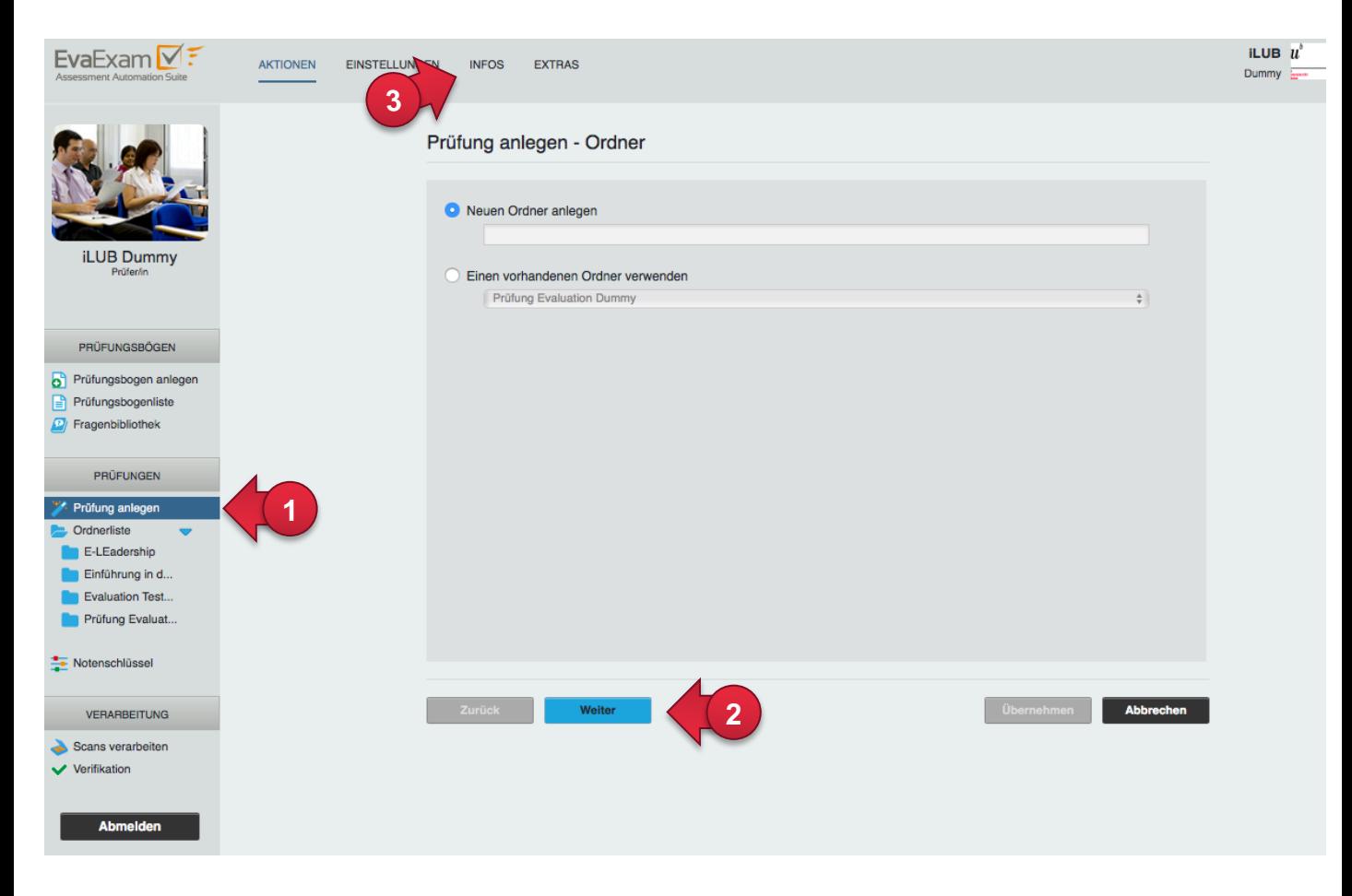

Bei der Frage nach der Art der Prüfung wählen Sie die Papierprüfung (4), damit Sie im nächsten Schritt die Frageund/oder Antwortbögen wählen und später als PDF speichern können. Für rechtlich verbindliche Online-Leistungskontrollen fehlen vorläufig die universitären Richtlinien. Selbsttests und Online-Übungen erstellen Sie vorzugsweise direkt in Ihren ILIAS-Kursen.

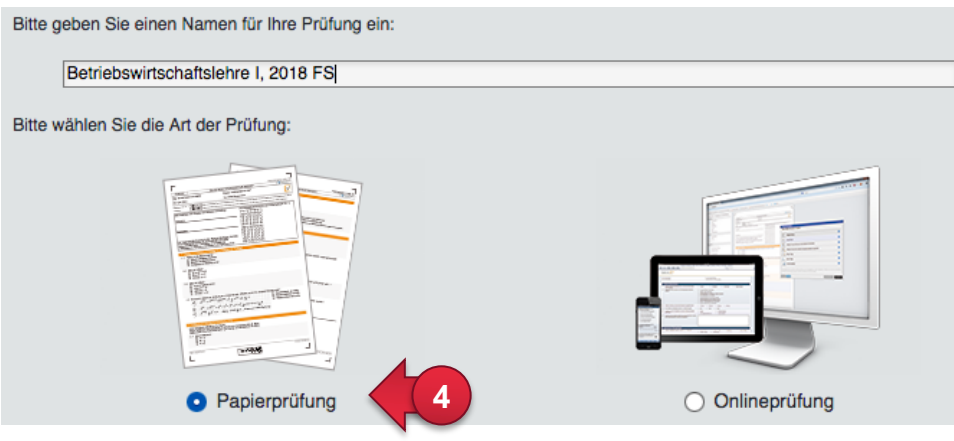

#### **Art der Prüfung auswählen**

Im nächsten Schritt wählen Sie dann die Art der Prüfung.

Hier stellen Sie ein, nach welcher grundlegenden Option (vgl. ab Seite 7), die Prüfung angelegt werden soll.

- 1) Frage-Antwortbögen in 1 (auch ohne Fragen möglich)
- 2) Frage- und Antwortbögen separat
- 3 a) Nur Antwortbogen (mit Vorlage)
- 3 b) Nur Antwortbogen (dynamisch erzeugt)

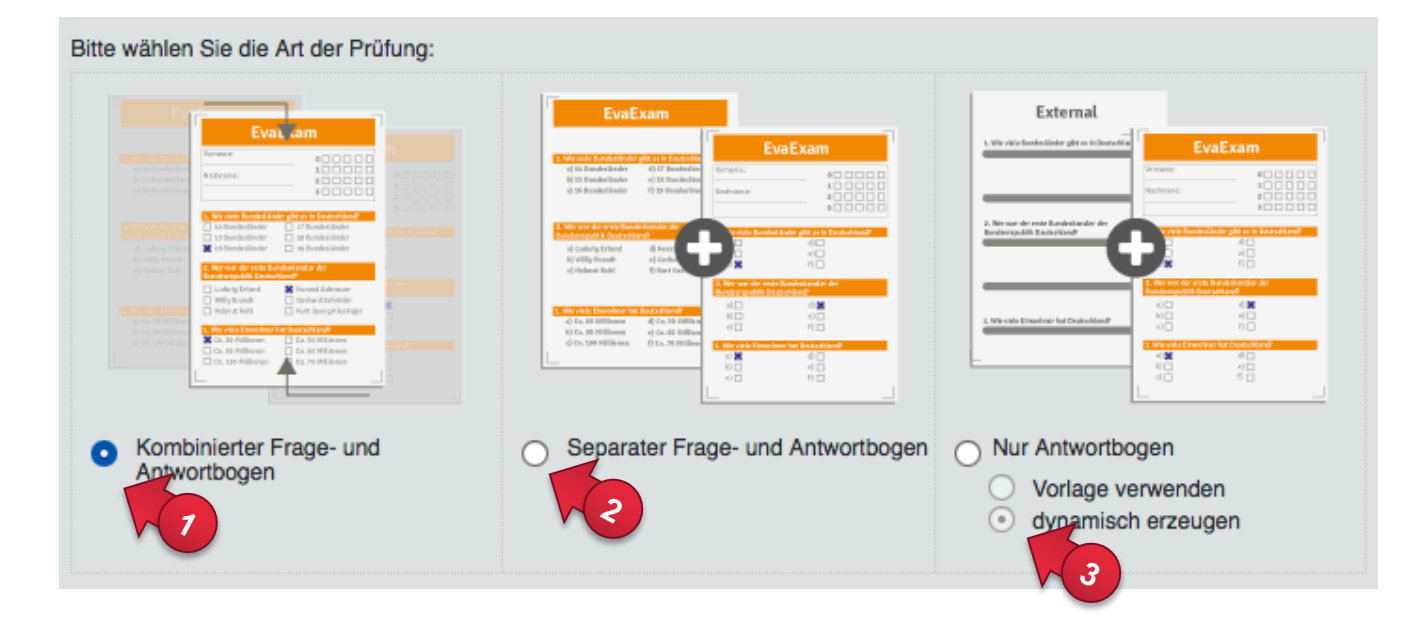

Am Ende des Prozesses ist die Prüfung angelegt und fertig für die Durchführung.

EvaExam bietet Ihnen dann die PDFs zum Druck in einem seperaten Reiter Ihres Browsers an. Speichern Sie diese Dateien in geschützten Bereichen auf universitären Dateiablagesystemen ab. Fragen Sie bei Unsicherheit die informatikverantwortliche Person Ihres Instituts. Damit können Sie die Prüfungen später drucken.

Sie als Prüfperson sind für die Sicherheit von Prüfungen innerhalb und ausserhalb von EvaExam verantwortlich.

Weitere Bögen können später erstellt werden. In der Ordnerliste erhalten Sie einen Überblick über Ihre Prüfungen und deren Status.

#### **Übersicht über die angelegte Prüfung**

Wenn Sie den Reiter im Browser nun wieder wechseln, wird Ihnen die gerade angelegte Prüfung in einer Übersicht gezeigt. Zu dieser Ansicht gelangen Sie über Ihre Ordnerliste (1). Sie sehen hier den Status der Prüfung (2), ob bereits Bögen eingescannt wurden (3), etc. Die PDF-Vorlage (4) enthält nur ein Muster der Prüfung. Das Schloss (5) sollte offen sein, solange die Prüfung nicht vollständig abgeschlossen ist.

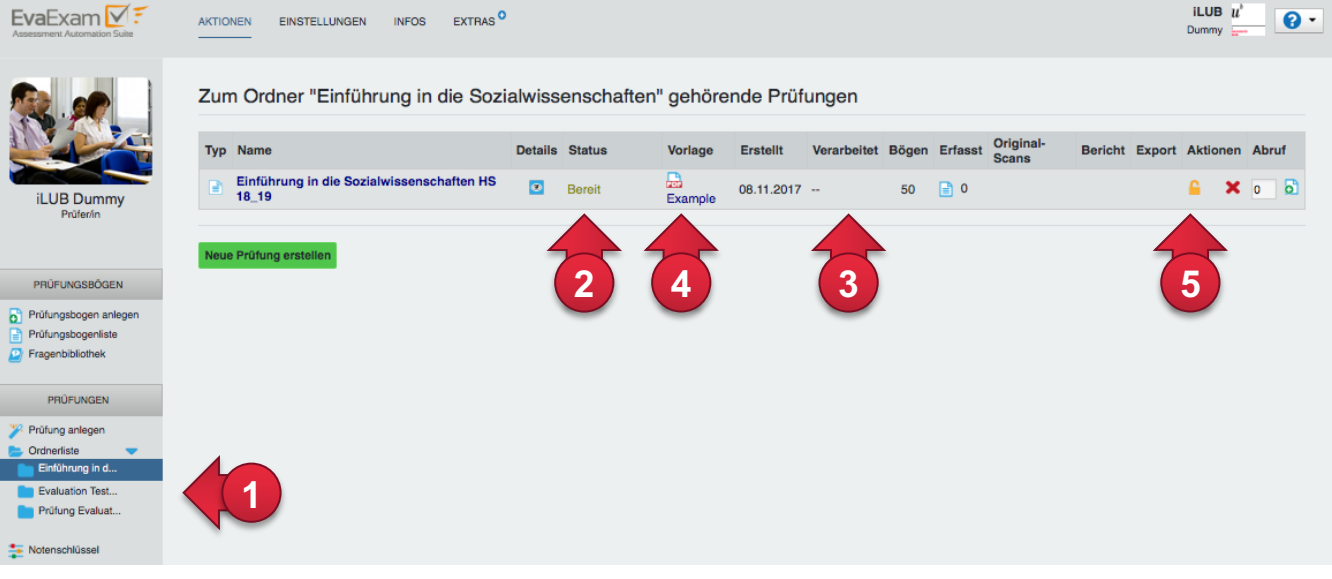

Klicken Sie auf die Prüfung oder auf das Auge-Icon (unter «Details»), dann öffnet sich die detaillierte Ansicht der Prüfung.

Sie haben hier im oberen Bereich (6) alle Angaben, die Sie festgelegt haben. Diese sind nicht veränderbar. Im unteren Bereich (7) können Sie...

- weitere Prüfungsbögen erzeugen.
- einen angelegten Notenschlüssel zuweisen (8).
- nach der Prüfung den Notenschlüssel anpassen.
- die Musterlösung abrufen, insofern Sie Punkte vergeben haben.
- die Prüfung umbenennen, verschieben oder sogar löschen! (Bitte beachten Sie, dass ein Löschen **nicht** rückgängig gemacht werden kann).

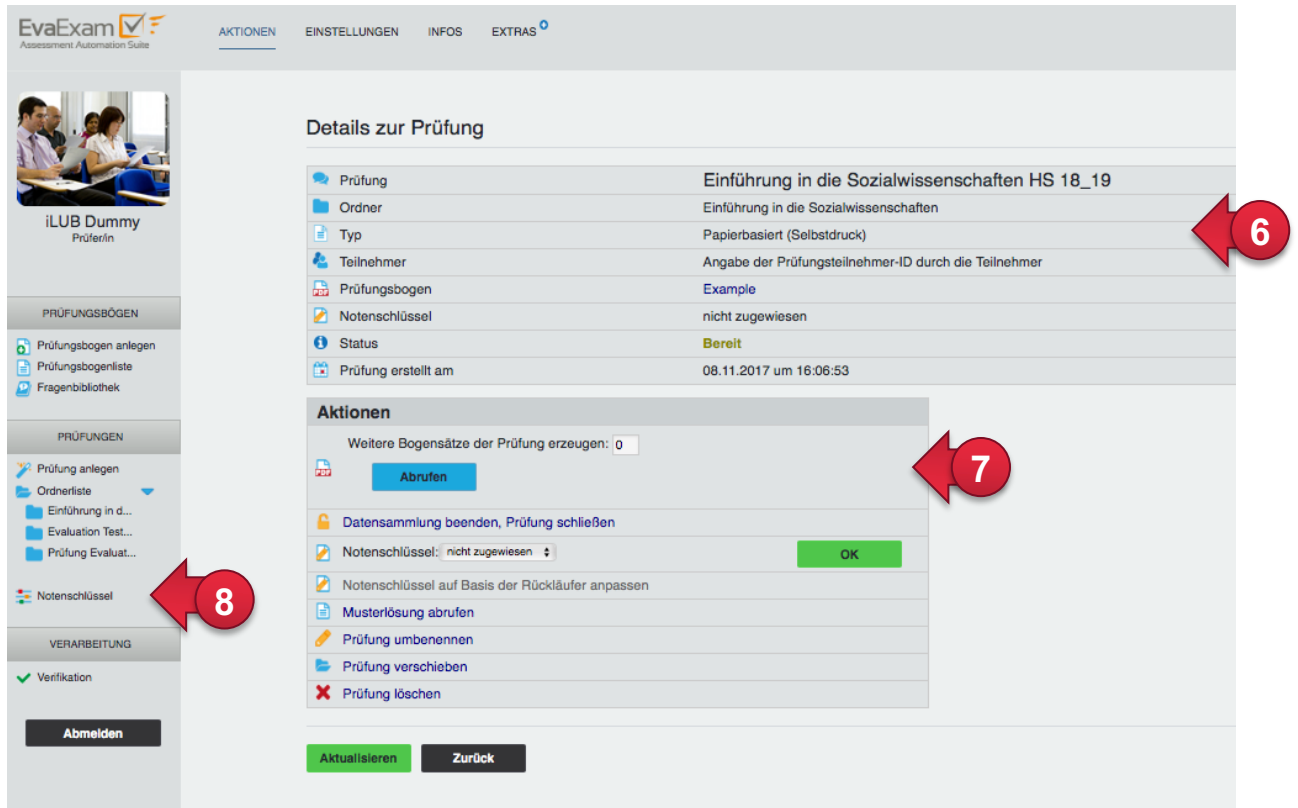

#### **Prüfungsbogen drucken**

Die folgenden Schritte müssen sorgfältig vor der eigentlichen Prüfungsdurchführung geprüft werden, um Fehler beim Drucken, Ausfüllen und Einscannen zu minimieren.

Die Bögen wurden Ihnen nach der Erstellung der Prüfung zum Druck angeboten. Wenn Sie farbiges Papier verwenden (z.B. um A von B-Serien zu unterscheiden), dann nutzen Sie helles Papier. Achten Sie bei doppelseitiger Verwendung auf gute Papierqualität, so dass beim Ausfüllen der Prüfung die Kreuze der Rückseite nicht durchscheinen.

Die Druckereinstellung ist richtig, wenn der Barcode in der MITTE des unteren Blattrandes sichtbar ist und alle vier schwarzen Bildecken ungefähr 1 cm vom Blattrand entfernt sind (im PDF-Druckmenü bei der Seitengrösse «Anpassen<sup>1</sup>» wählen):

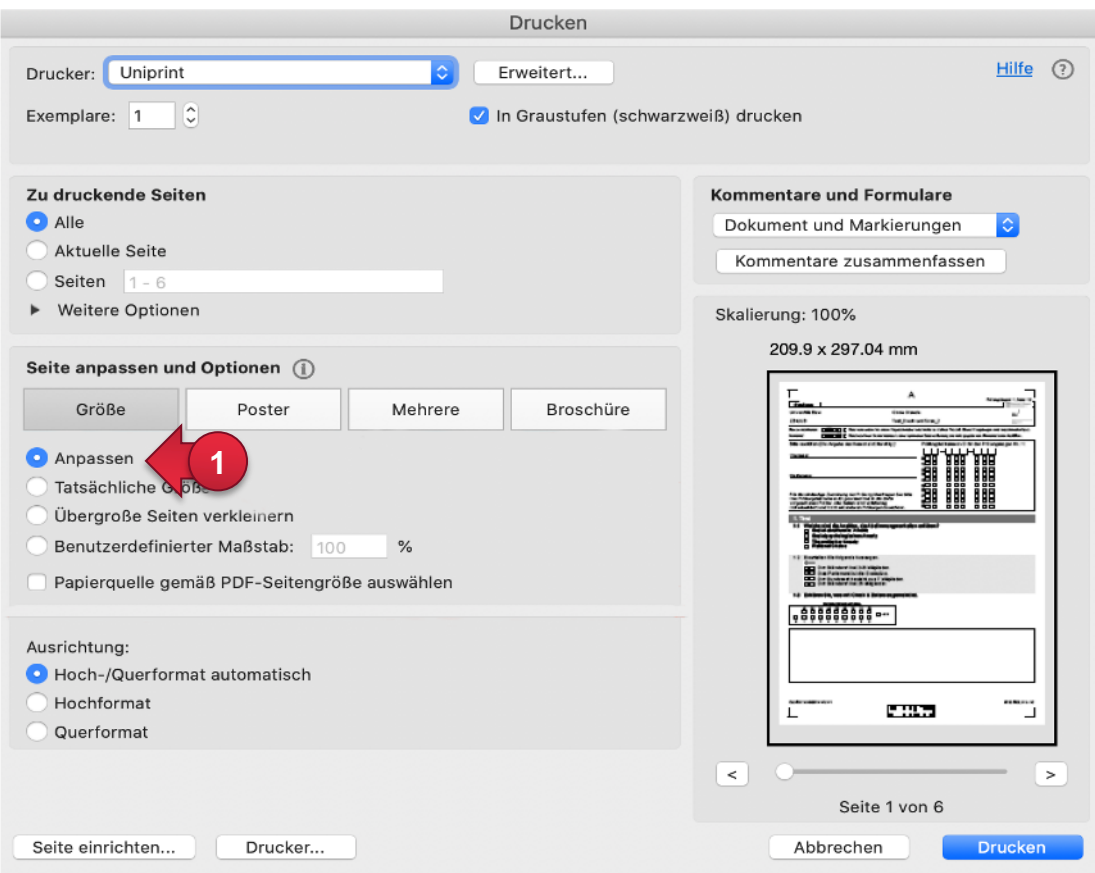

#### **Prüfungsdurchführung**

Wenn die Prüfungen ausgedruckt worden sind, kann anschliessend die Prüfung durchgeführt werden. Weisen Sie die Studierenden bei der Prüfung darauf hin, was beim Ausfüllen zu beachten ist:

- Mit einem schwarzen (oder blauen, aber schwarz ist besser fürs Einscannen) Kugelschreiber oder nicht zu starkem Filzstift die Prüfung ausfüllen
- Die korrekte Antwort mit einem Kreuz im Kästchen markieren

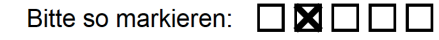

• Korrektur: Das Kästchen, wo die falsche gesetzte Antwort gesetzt wurde, ganz einfärben und dann ein Kreuz bei der richtigen Antwort setzen

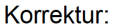

□■□⊠□

1 Der exakte Ausdruck hängt von Betriebssystem, verwendetem Programm und Kopierer-Drucker ab.

#### **Prüfungen einscannen**

Beim Einscannen können Sie jegliches Multifunktionsgerät der Universität Bern benutzen. Achten Sie dabei auf folgende Einstellungen:

- Papierformat: A4
- schwarz/weiss
- Auflösung: 200 dpi
- Falls doppelseitig, dann Einstellung: doppelseitiges Original
- Format: .tiff
- Helligkeit: Der Schwellenwert sollte leicht dunkler als die mittlere Einstellung sein.

Die Scans an die eigene Mailadresse senden (max 10 MB, grössere Dateien werden vom Mailsystem nicht akzeptiert) und gut auffindbar abspeichern (am besten zunächst auf dem Schreibtisch/Desktop, später dann sicher auf dem Server ablegen). Wenn Sie eine hohe Anzahl an Prüfungsbögen haben, dann bilden Sie mehrere Stapel zum einscannen. Achten Sie aber darauf, dass eine Prüfung nicht ,auseinandergerissen' wird, da EvaExam sie dann nicht mehr als vollständig erkennen kann.

Die Original-Prüfungsblätter sind entsprechend dem Reglement der jeweiligen Fakultät weiterhin aufzubewahren.

Das Hochladen der gescannten Prüfungsbögen ist sehr einfach und wird im Folgenden erläutert.

Es ist auch weiterh[in möglich Prüfungsbögen bei de](http://ilub.unibe.ch)r Supportstelle iLUB einzuscannen. Vereinbaren Sie dafür einen Termin über scanpruefungen@ilub.unibe.ch. So stellen Sie sicher, dass Sie auf die Scanstation Zugriff haben.

Es ist auch möglich, beschädigte Bögen an einer Scanstation in der Supportstelle iLUB einzuscannen. Wir können aber keine Garantie dafür übernehmen, dass beschädigte oder falsch gedruckte Bögen tatsächlich erkannt werden. Gehen Sie daher sorgsam mit den Bögen um und befolgen Sie die Vorgaben. **Ausserdem empfehlen wir dringend einen Testlauf des gesamten Prozesses einige Zeit vor der eigentlichen Prüfung**.

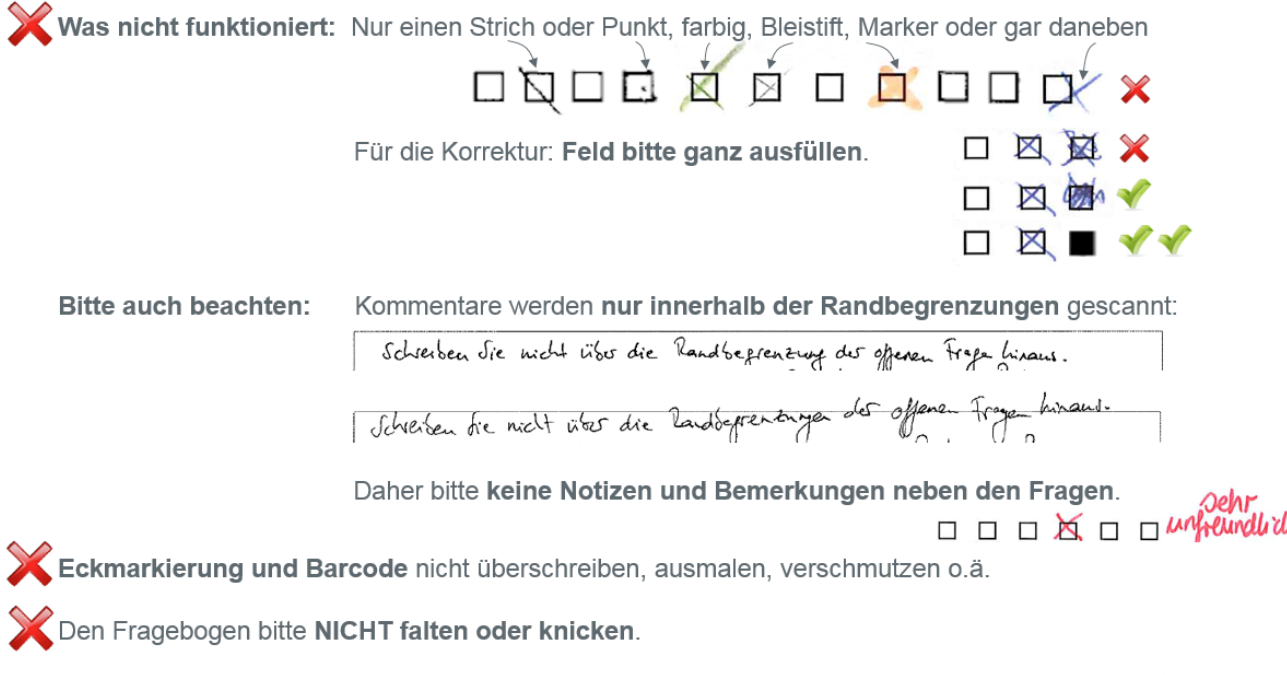

#### **«Scanupload» der gescannten Prüfungsbögen in EvaExam**

Um die Prüfungsbögen, die nun als tiff-Datei eingescannt vorliegen, auszuwerten, werden diese in EvaExam hochgeladen. Wählen Sie dazu unter dem Menüpunkt «Verarbeitung» den Punkt «Scans verarbeiten» (1).

Wählen Sie «Durchsuchen» (2) an und es öffnet sich ein neues Fenster mit dem Sie Ihren Computer nach der entsprechenden Datei durchsuchen können. Daher ist es wichtig, die Datei mit den eingescannten Bögen an einem Ort abzulegen, an dem Sie die Bögen leicht wiederfinden. Achten Sie aber auch darauf, dass Sie die Prüfungsbögen langfristig sicher (auf einem Universitätsserver) abgelegt sind.

Nach dem Auswählen der Datei wählen Sie das Feld «Stapel verarbeiten» (3) aus. Nach spätestens 30 Sekunden sollte die Datei unterhalb in der Liste der Stapel (4) mit einem grünen Haken versehen erscheinen.

Wenn Sie aufgrund der hohen Anzahl der Prüfungsbögen mehrere Stapel zum Scannen gebildet haben, dann laden Sie alle diese Stapel nach und nach hoch.

Wenn alle Stapel geladen sind, dann können Sie den Menüpunkt «Verifikation» (5) auswählen. EvaExam wechselt dann zum Verifikationsprozess, in dem Ihnen zweifelhafte Kreuze zum Entscheid vorgelegt werden.

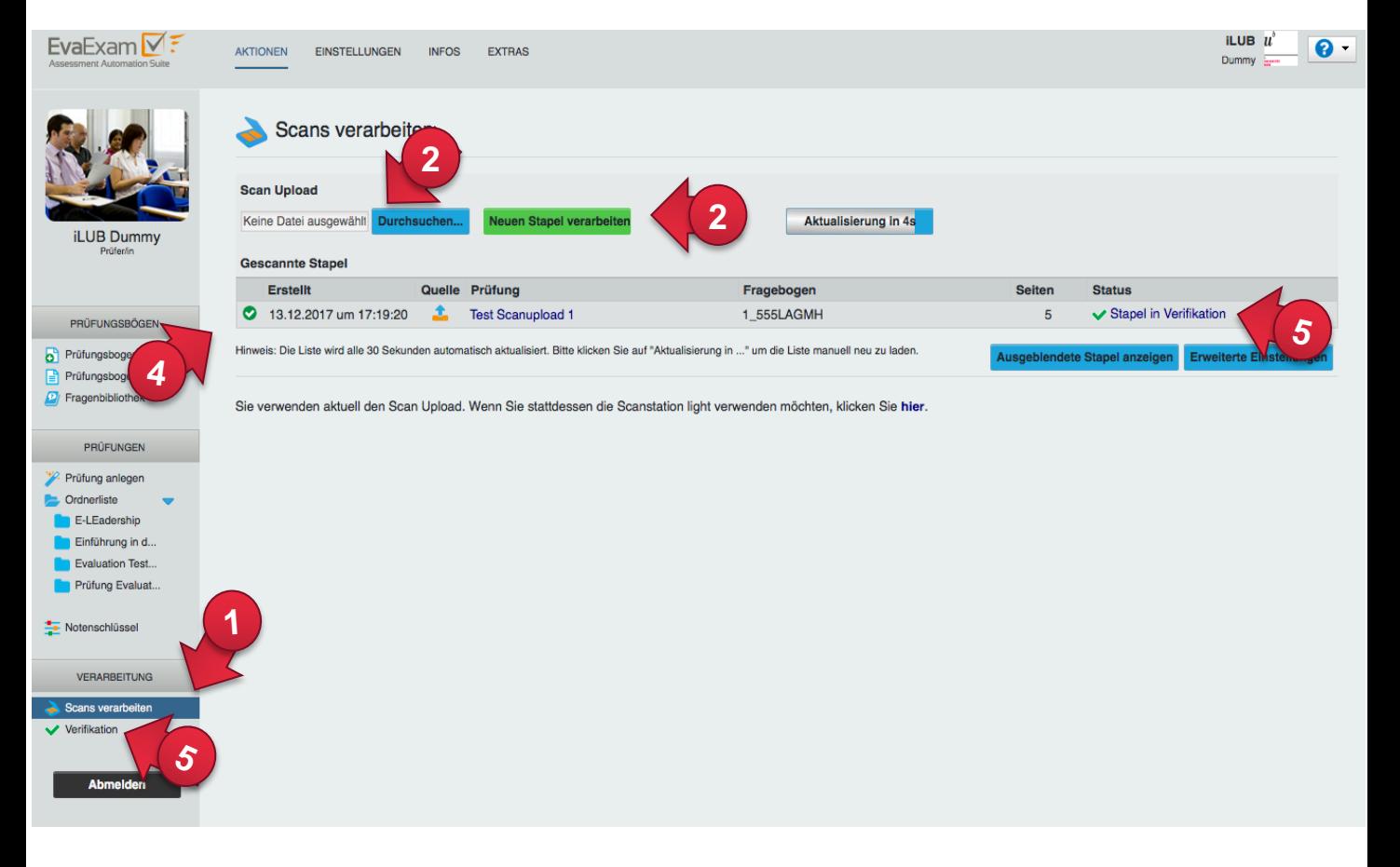

Falls sie die Prüfungsbögen bei der Supportstelle iLUB an einer Scanstation eingelesen haben, erscheinen diese nach dem erfolgreichen Scanprozess ebenfalls automatisch in Ihrem Account in EvaExam im Bereich «Verifikation».

# **Verifikation der Prüfungsbögen**

Sobald die Prüfungen eingelesen und übermittelt sind, stehen sie wenige Augenblicke später online in Ihrem EvaExam-Account zur Verfügung. Gehen Sie in Ihrem EvaExam-Account dazu im linken Menü auf «Verifikation» (1).

Wählen Sie bei «Aktion» das Stiftsymbol (2), der Verifikationsprozess startet automatisch. Es werden Ihnen nur unsichere Kreuze vorgelegt.

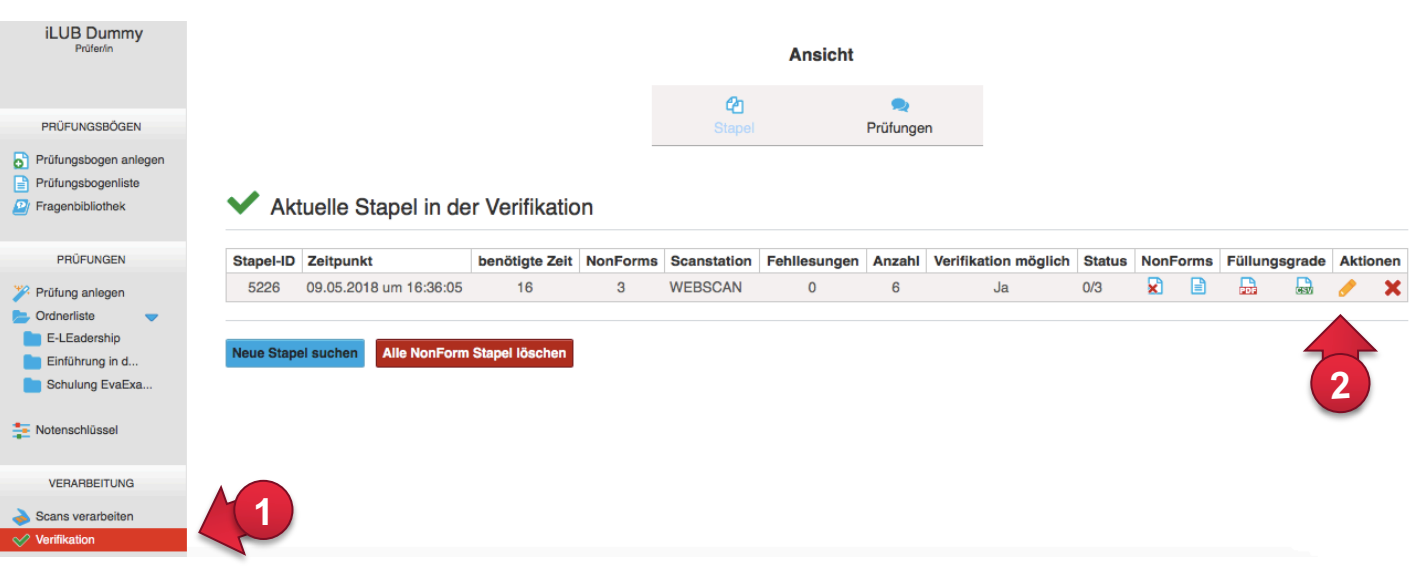

EvaExam nennt Ihnen jeweils den Grund für die Überprüfung (3).

Wie Sie unten im Bild sehen, haben Sie nun auch die Möglichkeit, den gesamten Prüfungsbogen aufzurufen (4) und sich anzusehen, wo genau EvaExam unklare Angaben von Ihnen verifizieren lassen möchte (5).

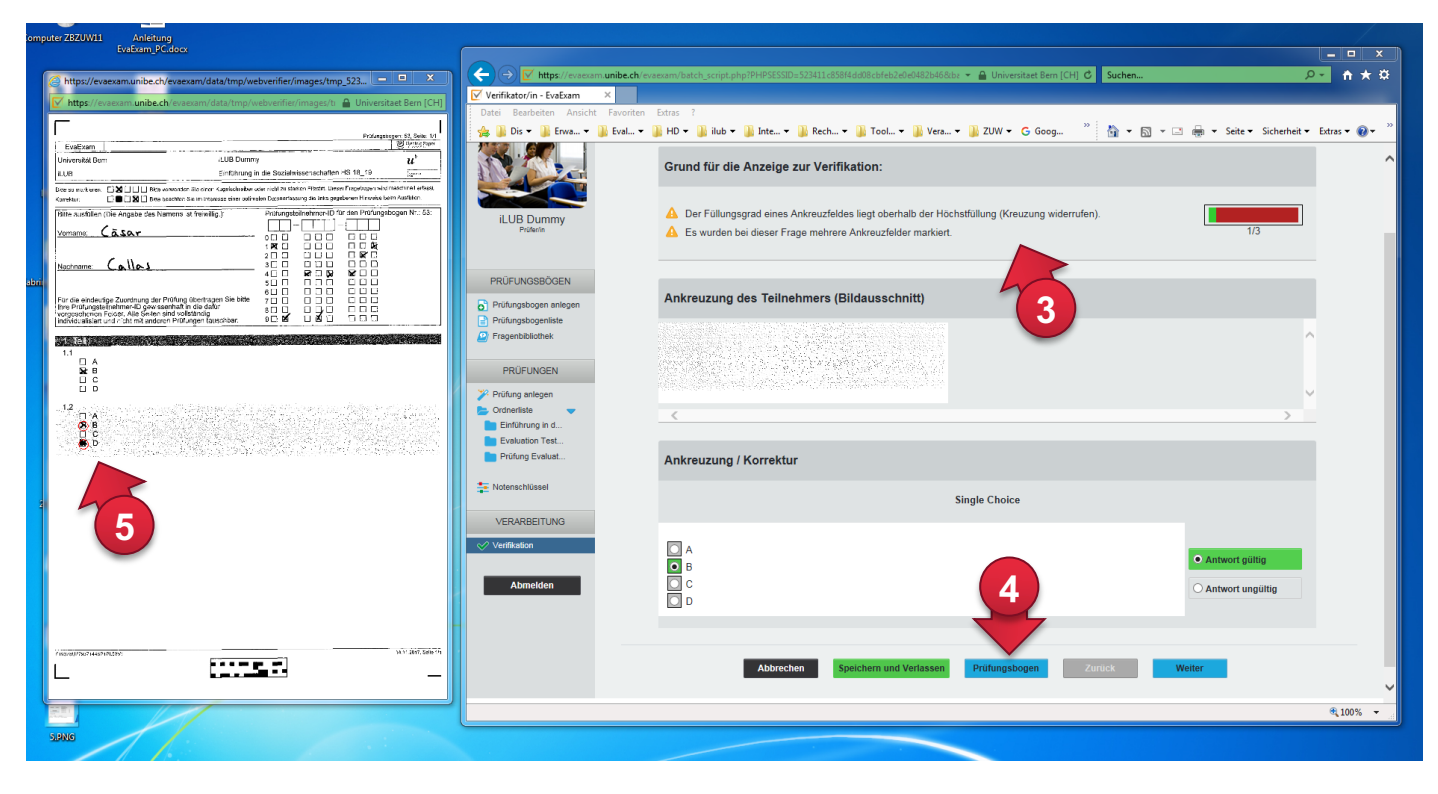

In der Regel wird aber der angezeigte Ausschnitt ausreichen (1). Sie können dann unten die Antwort auswählen, die Sie als richtig erkannt haben (2) oder die Antwort als ungültig markieren (3). Dann auf «Weiter» klicken (4).

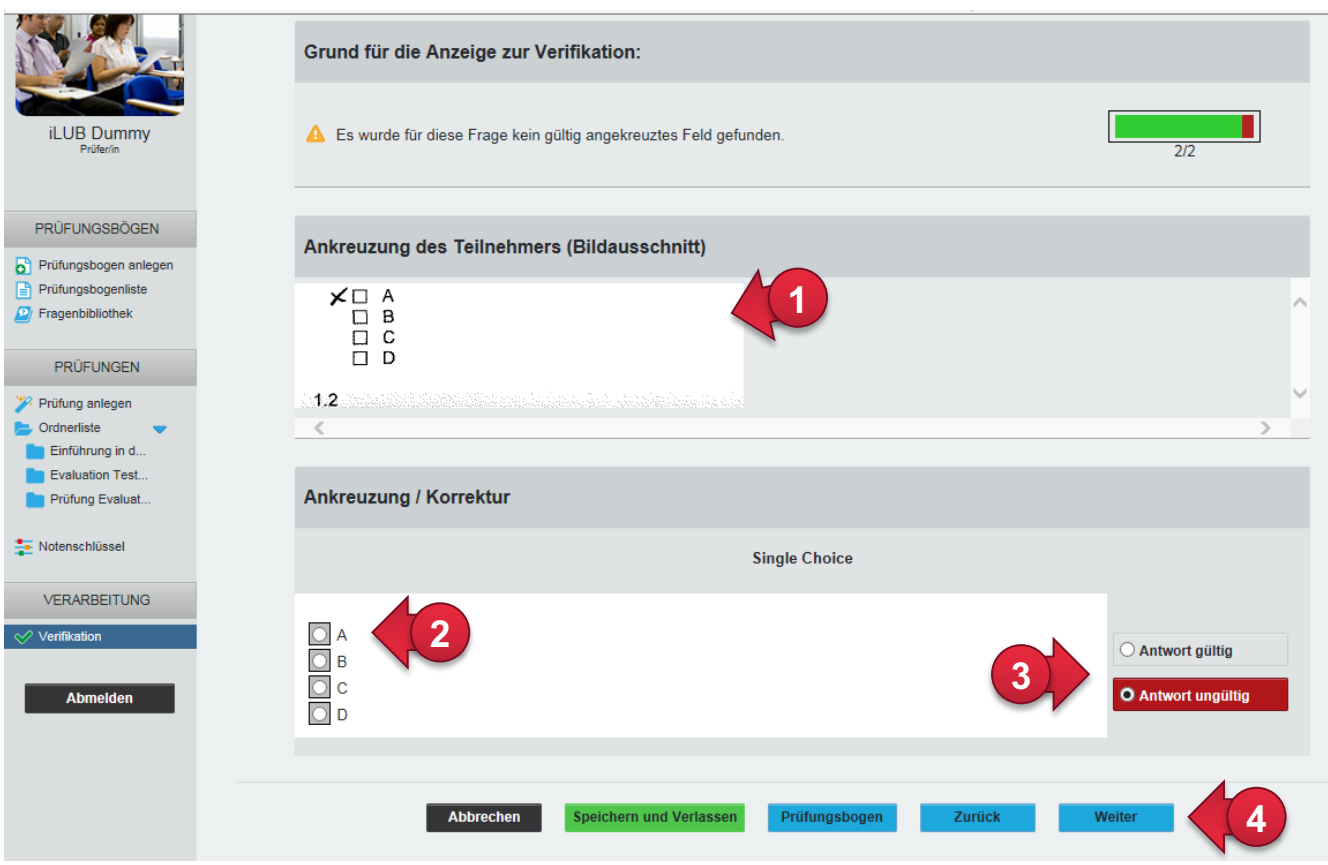

Wenn es keine zweifelhaften Stellen mehr zu kontrollieren gibt, wird das System Sie fragen, ob es die Verifikation beenden darf. Im Menü «Verifikation» (5) ist dann der Prüfungsstapel nicht mehr zu sehen. Wechseln Sie also wieder in Ihre Detailansicht ins Menü «Prüfungen» (6) in den entsprechenden Ordner und rufen Sie die Prüfung auf.

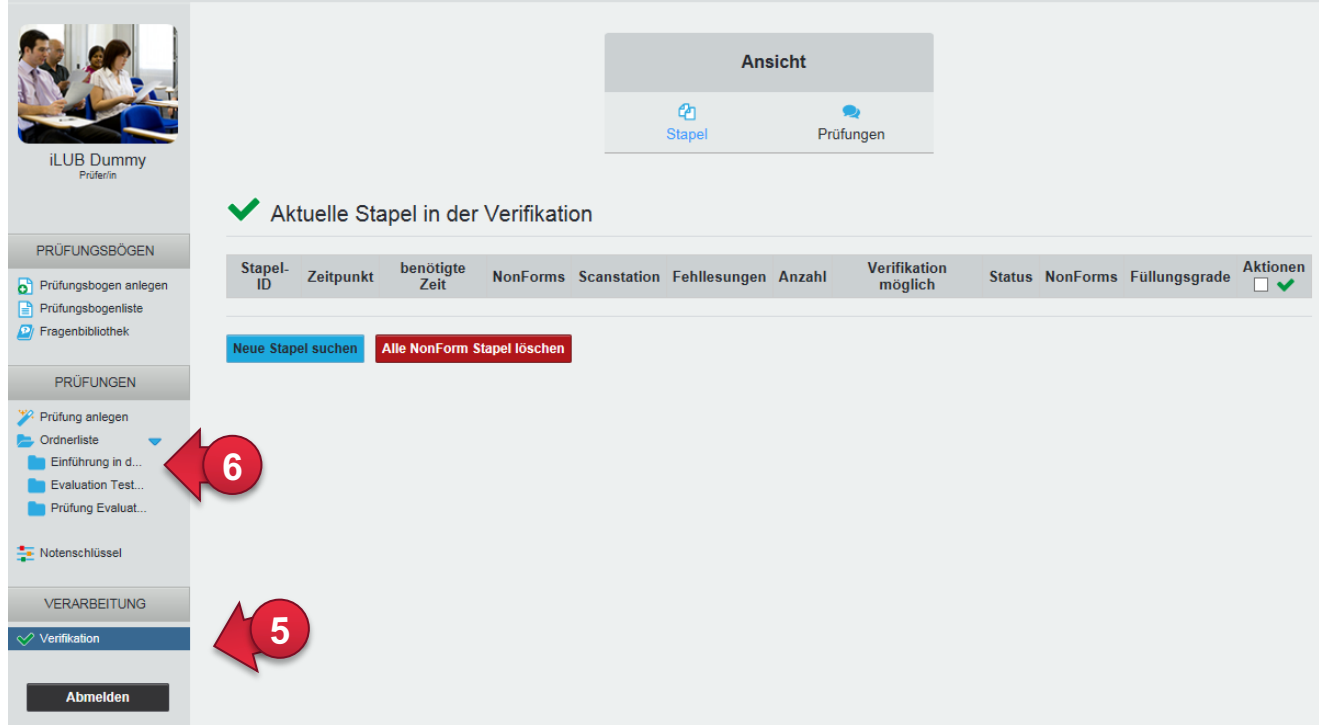

# **Gemeinsame Punktevergabe**

Für offene Antworten können Sie die Punkte entweder auf dem Prüfungsbogen eintragen oder diese später online bewerten (Einstellung im Prüfungsbogeneditor). Falls Sie sich für die zweite Variante entschieden haben, können Sie Ihre Prüfung anderen Prüfpersonen in EvaExam zur Bewertung von offenen Aufgaben freigeben.

Wählen Sie im Menü «Prüfungen» den entsprechenden Ordner mit der Prüfung, für die Sie die Punktefreigabe verwalten möchten und wählen Sie die Prüfung an, so dass Ihnen die Detailansicht der Prüfung zur Verfügung steht (1). Wählen Sie nun im Bereich «Aktionen» der Detailansicht den Link «Prüfung für Punktevergabe freigeben» (2). Es öffnet sich darauf hin ein Fenster, in dem Sie entsprechend Prüfer Ihres Fachbereiches auswählen können (3). Sie können auch mehrere Prüfpersonen anwählen. Bestätigen Sie dann mit «ok» (4). Die Aktion muss nochmals bestätigt werden. Sobald Rechte vergeben wurden, können diese auf dem gleichen Weg auch wieder entzogen werden. Es erscheint dann zusätzlich in dem Fenster ein roter Button «Rechte entziehen».

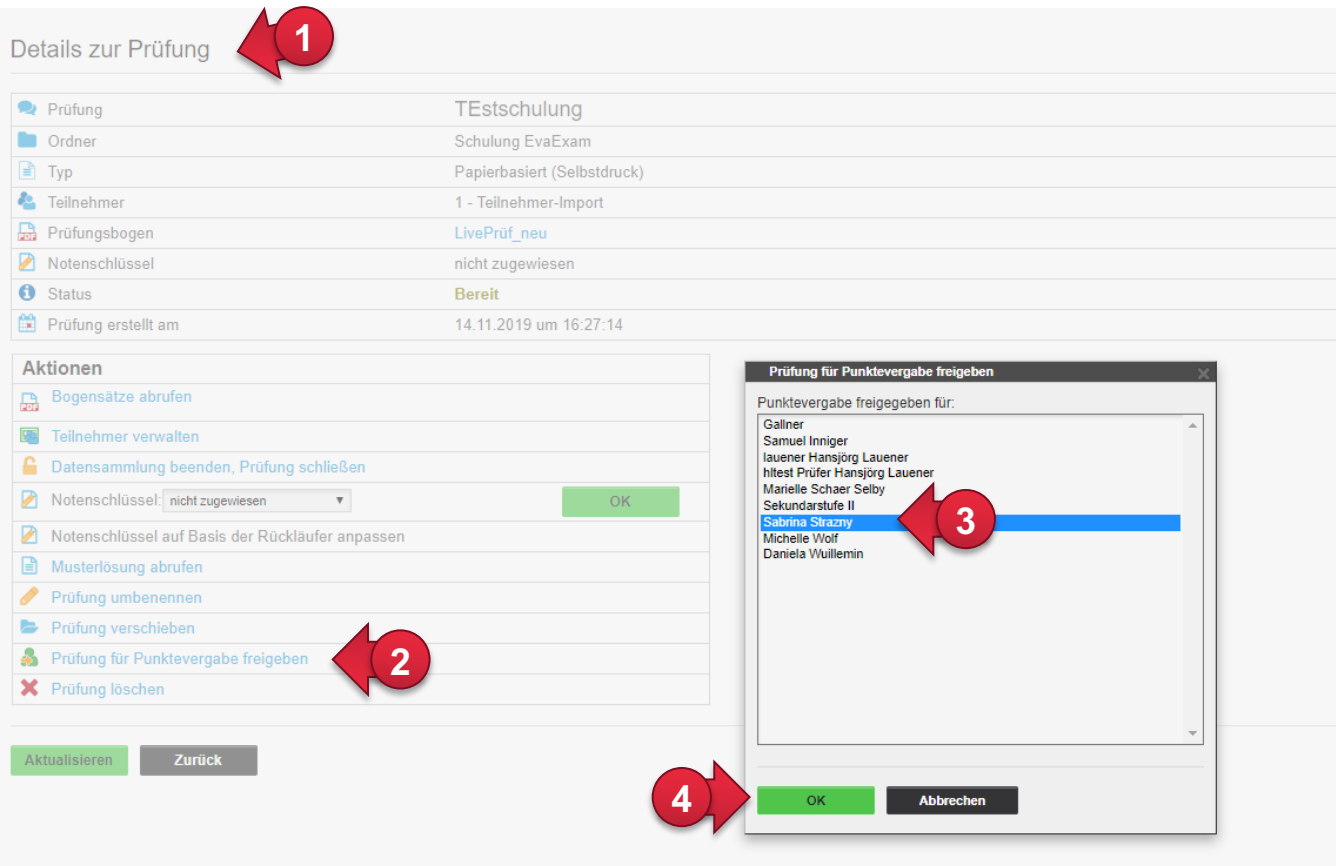

Ihnen wird diese Prüfung nun auch unter «Prüfungen» im Menüpunkt «Gemeinsame Punktevergabe» angezeigt. Auch hier haben Sie die Möglichkeit die Freigaben zu verwalten (5).

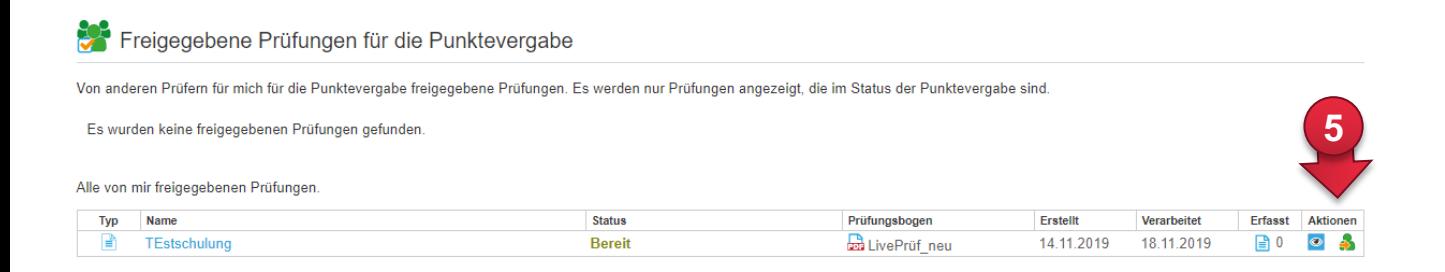

Prüfpersonen, die für die Online-Punktevergabe von Ihnen freigeschaltet wurden, sehen die entsprechende Prüfung erst nachdem Sie von Ihnen eingescannt und verifiziert wurde. Unter dem Punkt «Aktionen» kann nun mit der Punktevergabe gestartet werden (1).

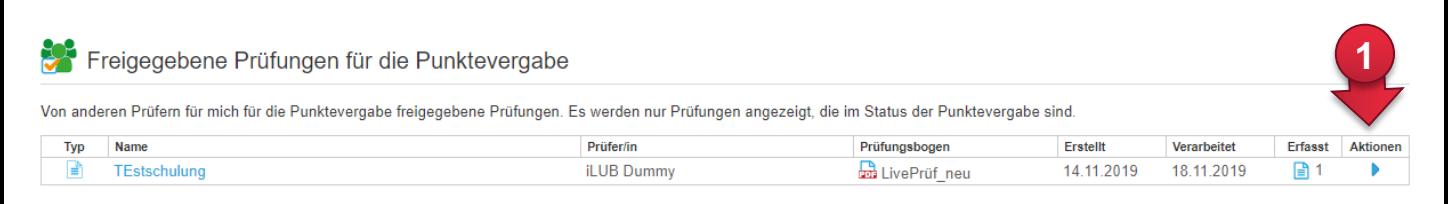

Alle von mir freigegebenen Prüfungen.

Es wurden keine freigegebenen Prüfungen gefunden.

#### Nachdem die Punkte eingetragen (1) und gespeichert wurden (2) kann die Punktevergabe abgeschlossen werden (3).

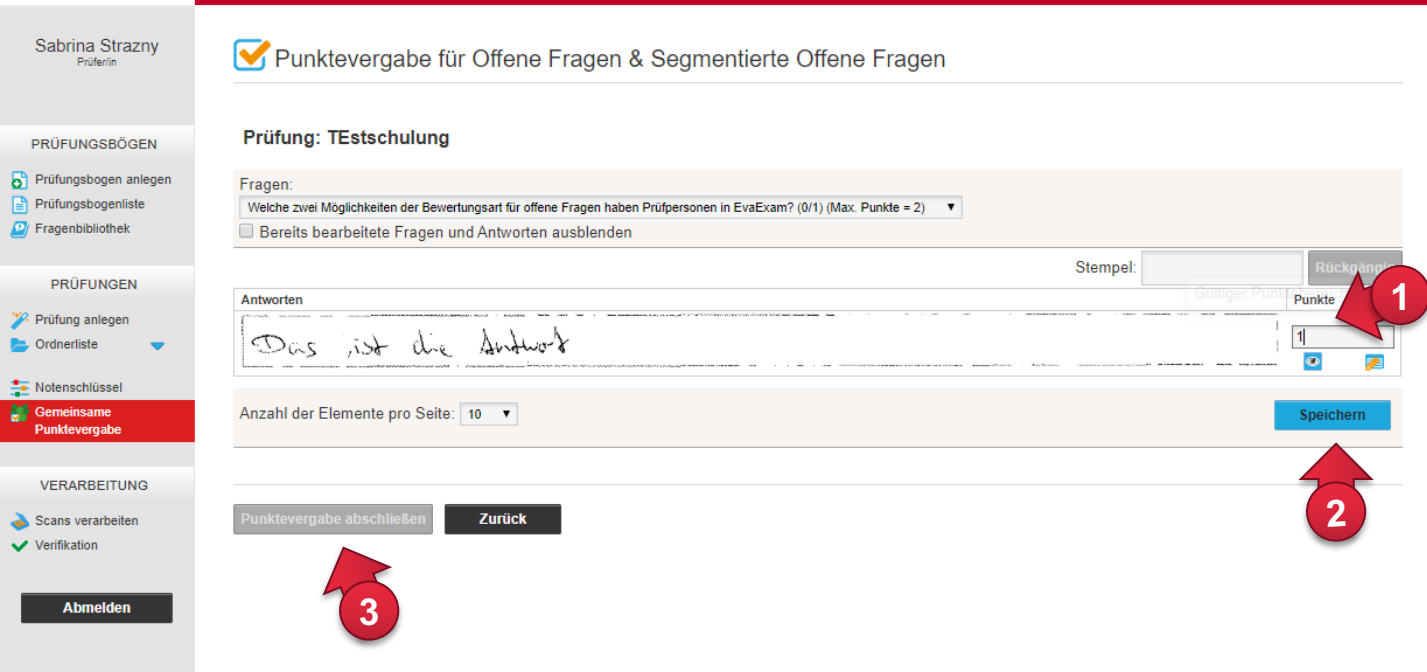

Im Status der Prüfung ist für die Hauptprüfperson ersichtlich, wann die Punktevergabe abgeschlossen ist, da der Status in diesem Fall auf «Ausgewertet» wechselt.

# **Export der Daten und Berichte**

Hier können Sie wieder in die Detailansicht wechseln (1) oder die Ergebnisse als Excel exportieren oder als PDF-Bericht downloaden (2). Sie können nach der Datensammlung das Schloss anwählen (3), dann ist die Prüfung geschlossen. Bitte beachten Sie, dass der gelbe Pfeil die Prüfung zurücksetzt und dann alle Ergebnisse verloren gehen. Das können Sie nutzen, wenn Sie vorgängig zur «scharfen» Prüfung einen Testdurchlauf durchführen. Achten Sie aber gut darauf, nicht versehentlich «scharfe» Prüfungen zurückzusetzen oder mit dem roten «X» zu löschen. Die Daten können nicht wiederhergestellt werden.

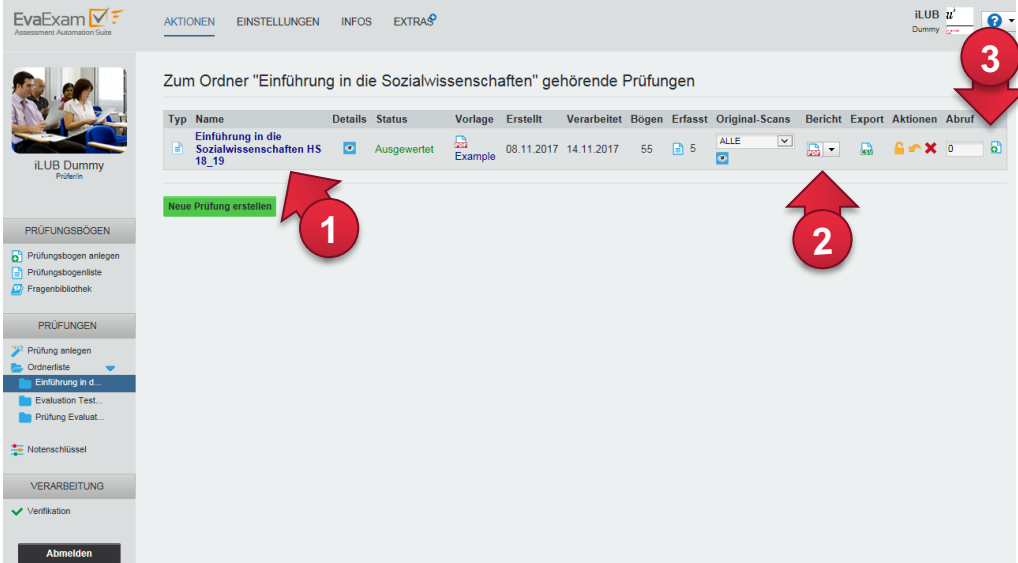

In der Detailansicht haben Sie nun die Möglichkeit, den Notenschlüssel nachträglich zuzuweisen oder aufgrund der Ergebnisse anzupassen (4). In diesem Bereich haben Sie auch die Möglichkeit eine Musterlösung zu hinterlegen, wenn Sie Option III gearbeitet haben. Hinterlegen Sie keine Punkte für die richtigen Antworten, kann EvaExam auch keine Punkte vergeben.

Sie können sich einen Gesamtreport oder Einzelreporte für jeden Prüfling ausgeben lassen (5). Auch ein Export im CSV-Format oder im Rohdatenexport sind möglich (6).

Alle Scans sind auch im Original abrufbar (7). Achten Sie darauf, dass Sie die gescannten Originalseiten nicht löschen. Exportieren und archivieren Sie nach der erfolgreich durchgeführten Prüfung möglichst alles (CSV-Export, ev. Rohdaten, Enzelreport und Gesamtreport). Einmal gelöschte Prüfungen können nicht wiederhergestellt werden. Für die Archivierung der Daten sind Sie als Prüferin bzw. Prüfer verantwortlich.

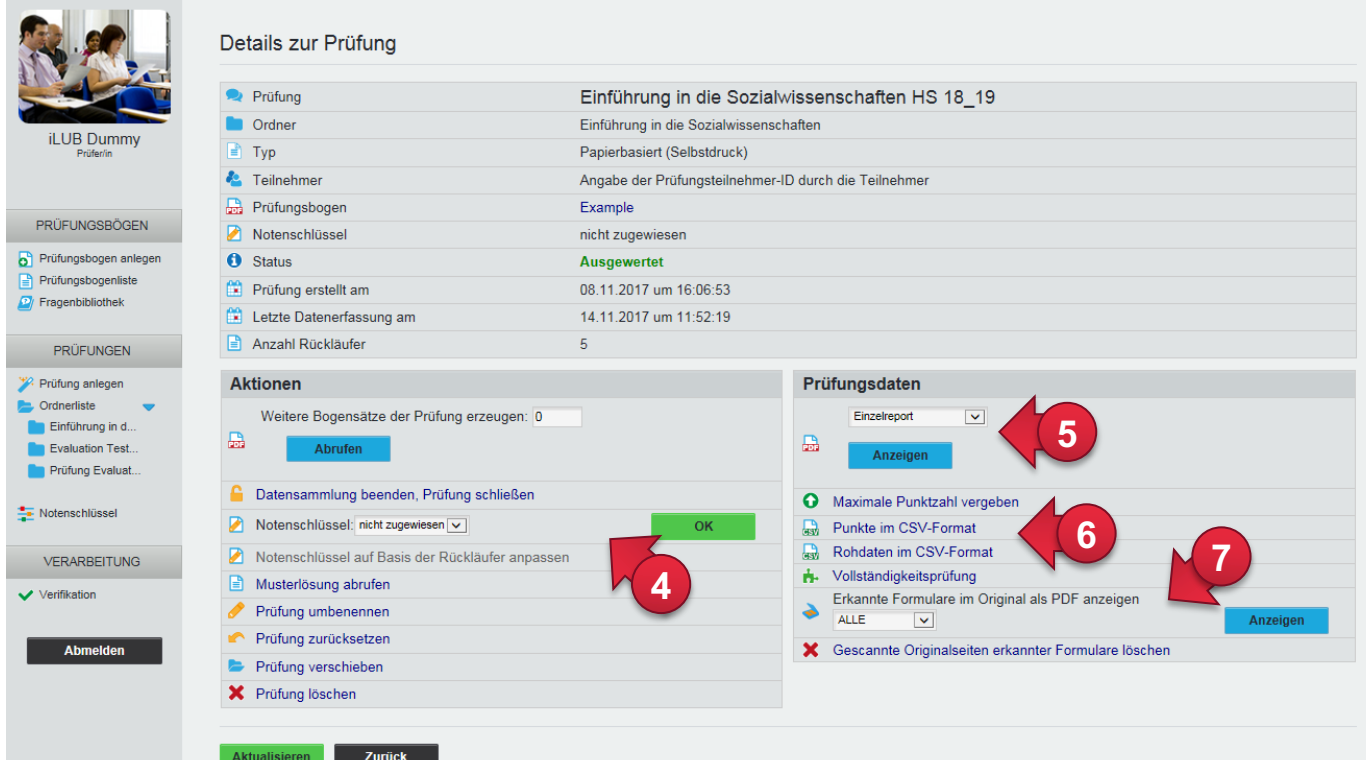

# **Support**

[Für alle Fragen, die Ihnen unsere Kurz](http://link.unibe.ch/scanpruefungen)anleitungen nicht beantworten können, finden Sie auf unserer Website: http://link.unibe.ch/scanpruefungen weitere Hinweise, sowie die das EvaExam Prüferhandbuch und das Pendent, den Link zur Online-Hilfe von EvaExam.

Supportstelle für ICT-gestützte Lehre und Forschung Hochschulstrasse 6 3012 Bern

http://www.ilub.unibe.ch

Service-[Website: http://link.unibe.ch/scan](http://ilub.unibe.ch)pruefungen Support: scanpruefungen@ilub.unibe.ch